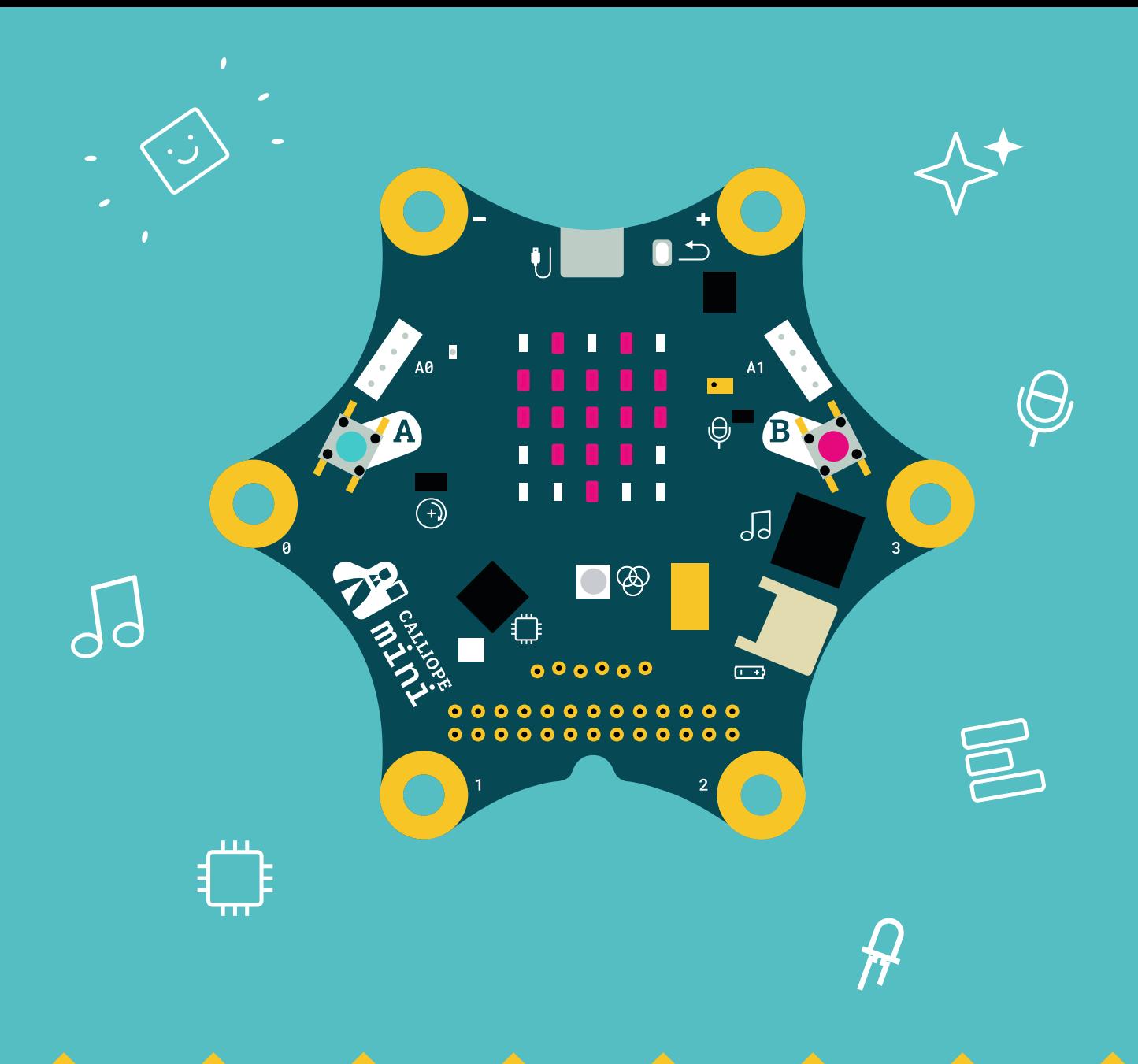

## **Coding with the Calliope mini**

Student material volume 2 from grade 4

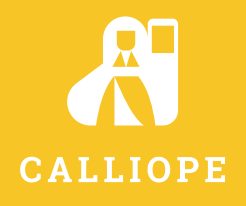

#### **Coding with the Calliope mini**

#### **Programming in primary school**

#### **Student material volume 2 from grade 4**

Authors: Michael Abend (The Calliope mini as a stopwatch, The Calliope mini as a spelling trainer, The small coding lexicon)

> Kirstin Gramowski (determine neighbouring numbers with the Calliope mini, The Calliope mini as a metronome)

Lars Pelz (The Calliope mini and the Nim game, tips for your own program ideas)

Bernd Poloczek (Introduction, The most important functions of the Calliope mini)

Consultants: Michael Abend, Kirstin Gramowski, Lars Pelz, Bernd Poloczek

Editor: Johanna Ahlrichs, Kirsten Pauli, Patrizia Schwarzer

Illustration: Benedikt Beck, Nuremberg Calliope gGmbH, Berlin: Page 5, 44 and U1, U4 Open Roberta Lab: Page 3 zweiband.media GmbH, Berlin: all vector graphics

Cover design: COSAKitchen, Corinna Babylon, Berlin

Layout, graphics and technical implementation: zweiband.media GmbH, Berlin

#### **www.cornelsen.de**

The websites of third parties, the Internet addresses of which are given in this textbook, were carefully checked before going to press. The publisher assumes no liability for the topicality and content of these pages or those linked to them.

1st. 2nd edition Print 2019

All prints in this edition are unchanged in terms of content and can be used in parallel in lessons.

Translated by Calliope gGmbH based on the original title "Coden mit dem Calliope mini" 2020 Calliope gGmbH, Berlin

CC-BY-SA 4.0 Cornelsen Verlag GmbH, Berlin 2018

This document is under a Creative Commons license. The terms of use can be found at the end of the title.

ISBN: 978-3-06-600013-9

Printing: AZ Druck und Datentechnik GmbH, Kempten **Advice: The NEPO Editor is constantly being** the same, so that you can realise all the

## **Table of Contents**

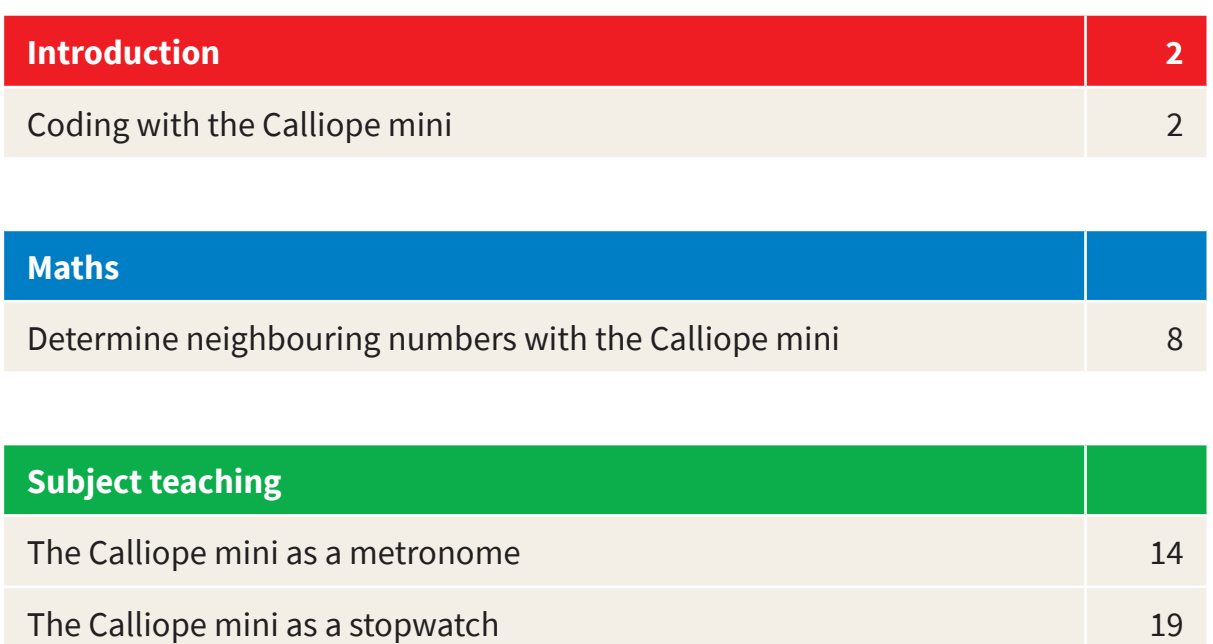

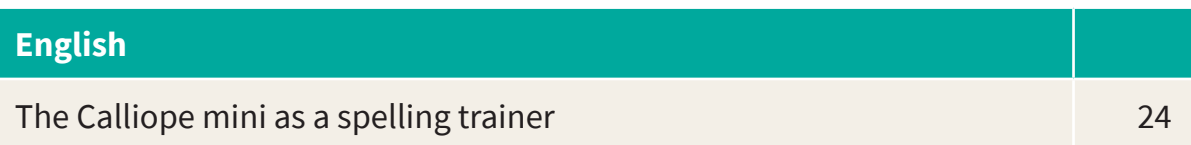

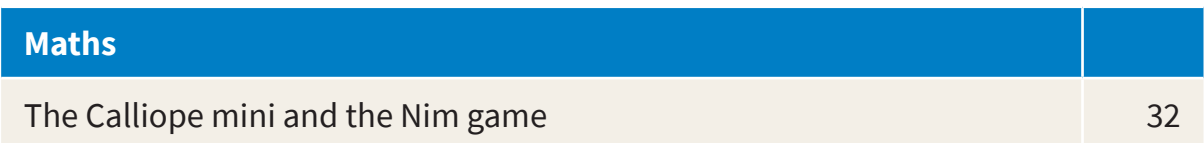

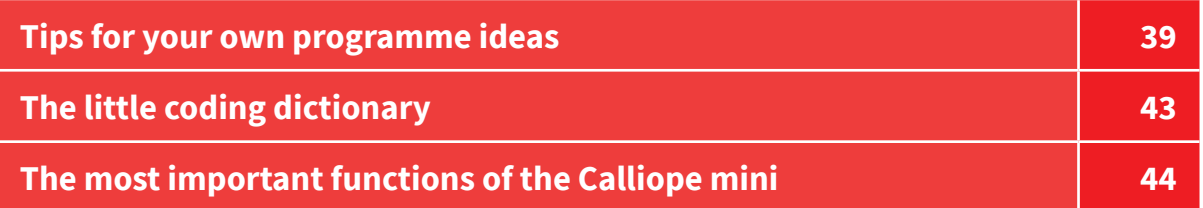

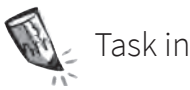

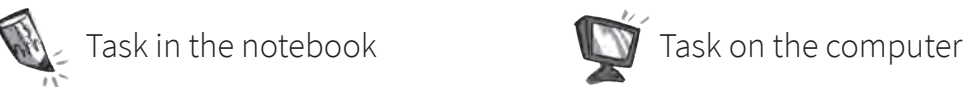

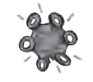

Task with the Calliope mini

## **Coding with the Calliope mini**

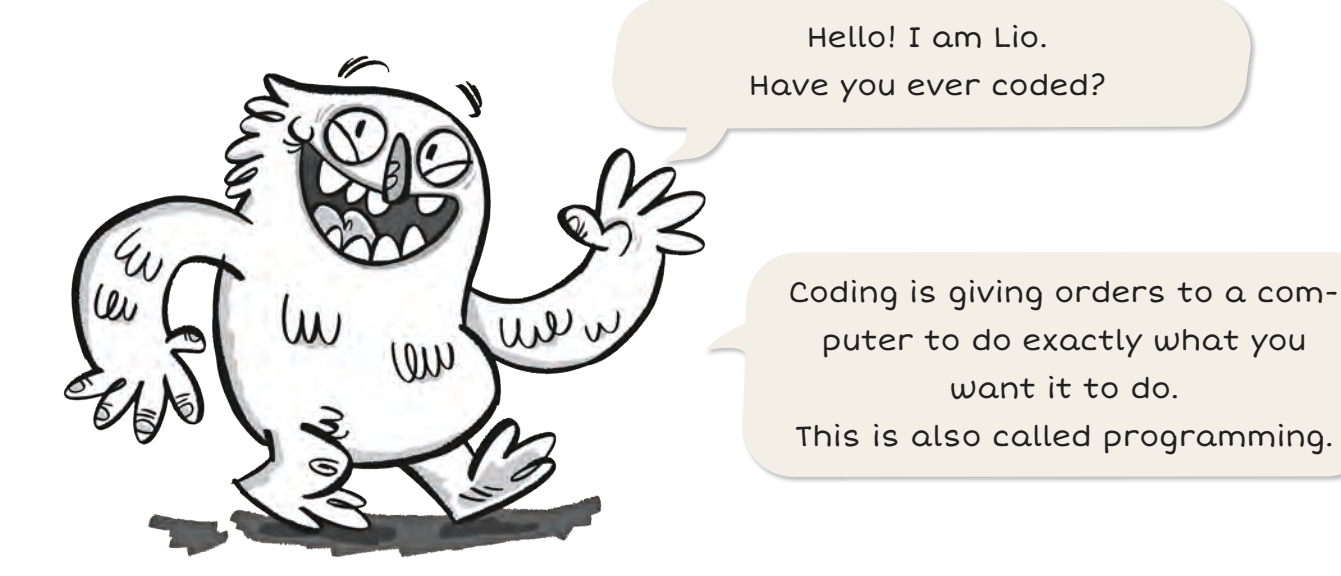

If the computers in our world weren't programmed properly, there would be a lot of confusion. Imagine if a calculator confused minus with plus.

The Calliope mini is also a small computer. You can learn to code with him. You programme it with the editor Open Roberta Lab.

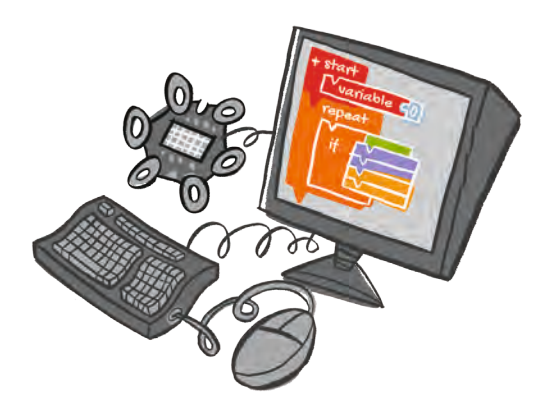

Then you can put the Calliope mini into practical use. Lio likes the mini piano.

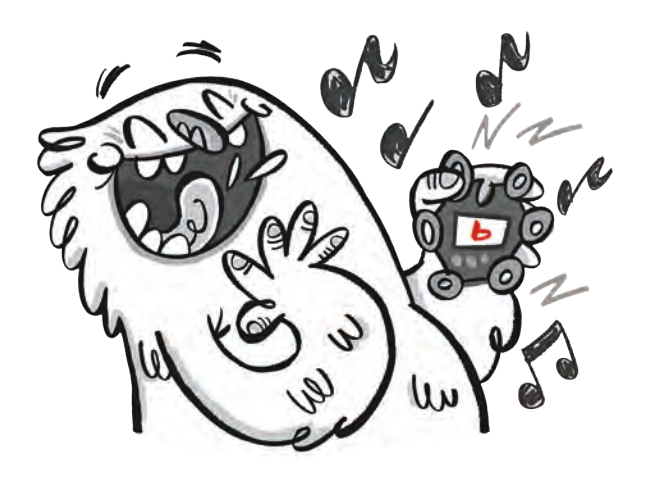

#### **Successfully code in 8 steps**

- 1. Open Internet-Browser
- 2. Enter https://lab.open-roberta.org in the address line
- 3. Select "Calliope mini"

 $\epsilon$  Select your system. Circle it in red.

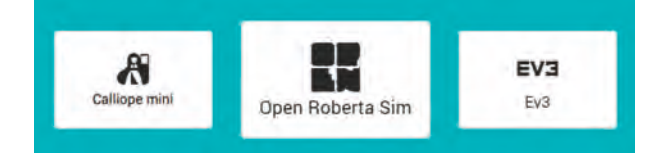

- 4. Create or open a user account
- 5. Give each new programme a name and save it  $\equiv \rightarrow \bullet$
- 6. Code and save at regular intervals **A**

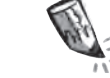

Enter your username and password  $5$  here.

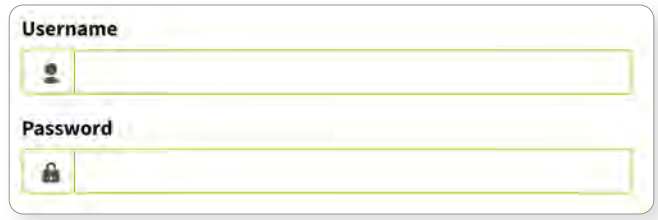

- 7. Use simulation  $\left\langle \sin \left( \frac{1}{2} \right) \right\rangle$
- 8. Transfer the code to the Calliope mini and run the programme

The editor is regularly improved. That is why a block can sometimes look different than in the workbook. My tip: take a look and try it out.

Under "Edit" "My Programmes" you can open and edit your saved codes.

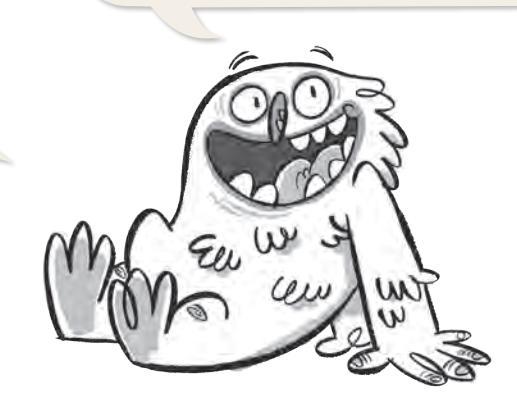

#### **Coding knowledge**

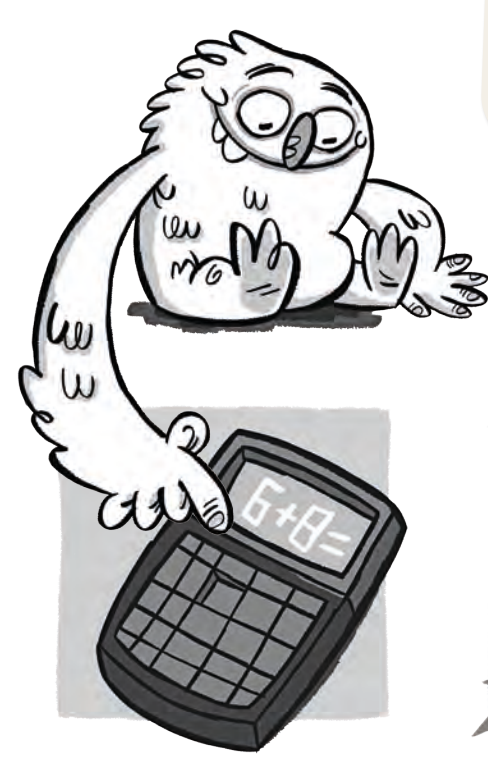

Every programme on a computer is built on the same principle. This principle can be easily seen in a pocket calculator.

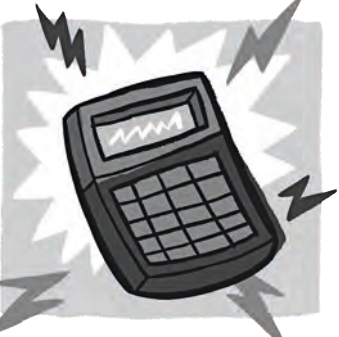

**Input Processing Output** You type numbers The calculator You get the result

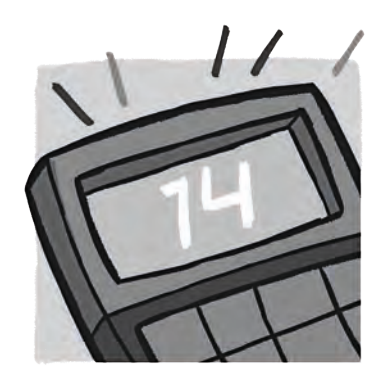

in a calculator. example processes the numbers. The arithmetic problem.

1. The principle is named after its first letter. The state of the state of the state of the state of the state of the state of the state of the state of the state of the state of the state of the state of the state of the letters.

- Principle

The Calliope mini also works according to this principle.

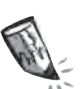

2. Colour in the picture.

Input: **green** Processing: **yellow** Output: **blue**

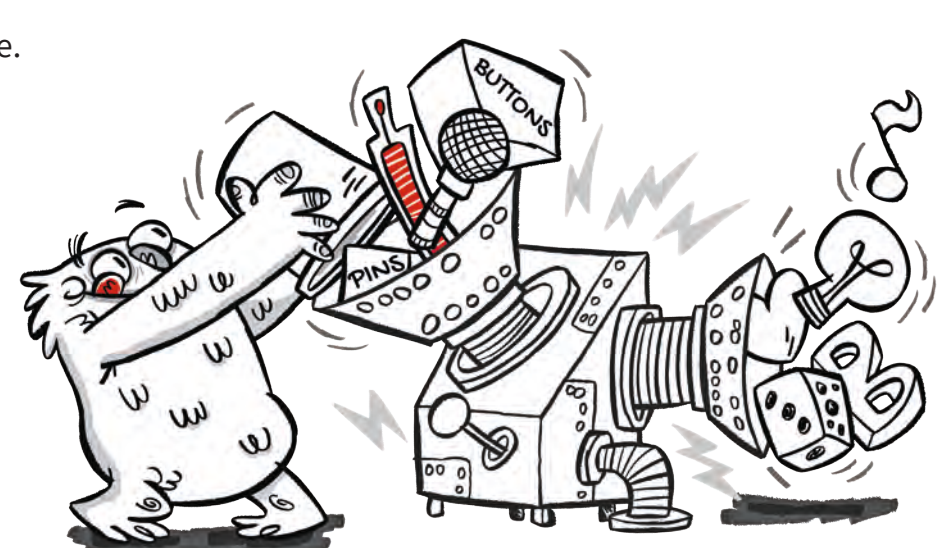

The individual parts of the Calliope mini have different tasks.

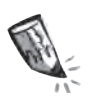

3. Circle the terms with the appropriate colours: **Input – Processing – Output**.

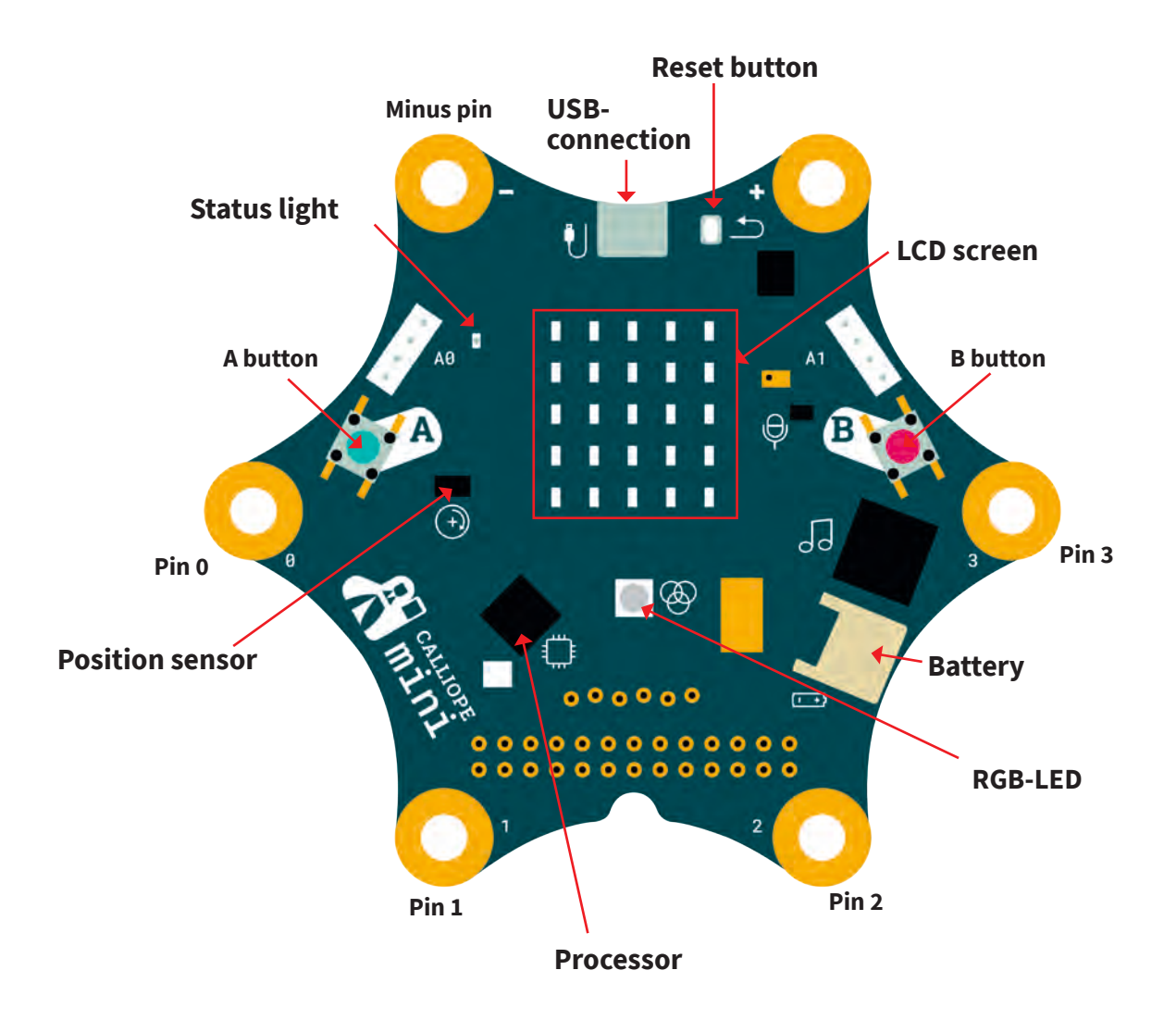

 Using the editor you can determine how the parts of the Calliope mini should be used.

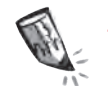

4. Match the blocks with the appropriate terms. Connect.

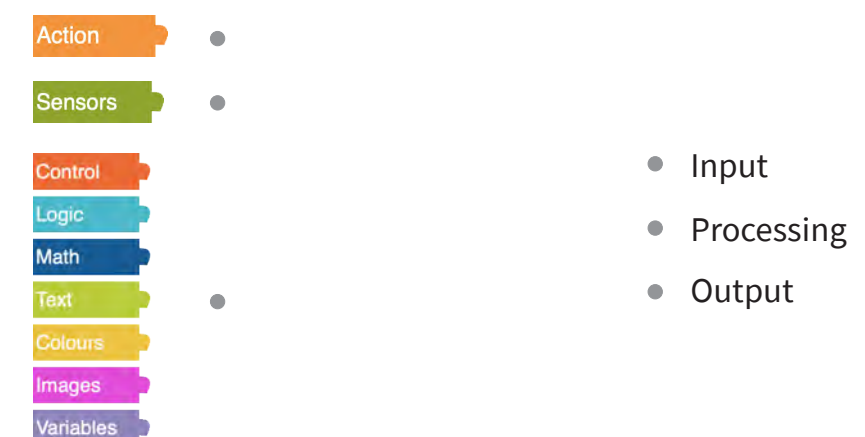

The world of coding has its own jargon. Here you will get to know some of the important coding terms.

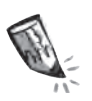

5. Assign the technical terms to the images:

#### Infinite loop - statement - variable - condition

You clearly describe to the computer what it should do. That is called:

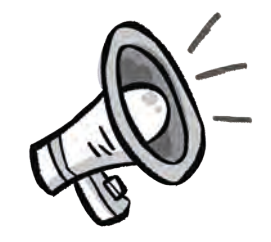

An instruction is executed again and again without stopping. That is called:

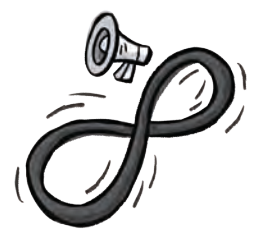

S

An instruction is only carried out when the computer has received a certain input. That is called:

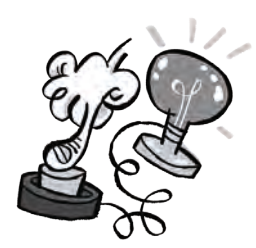

There are containers in which values (numbers, words ...) are stored that the computer will later work with. They are called:

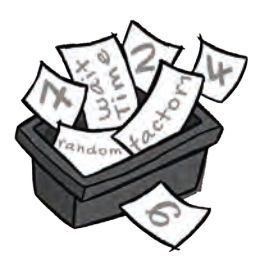

In the editor it looks like this, for example:

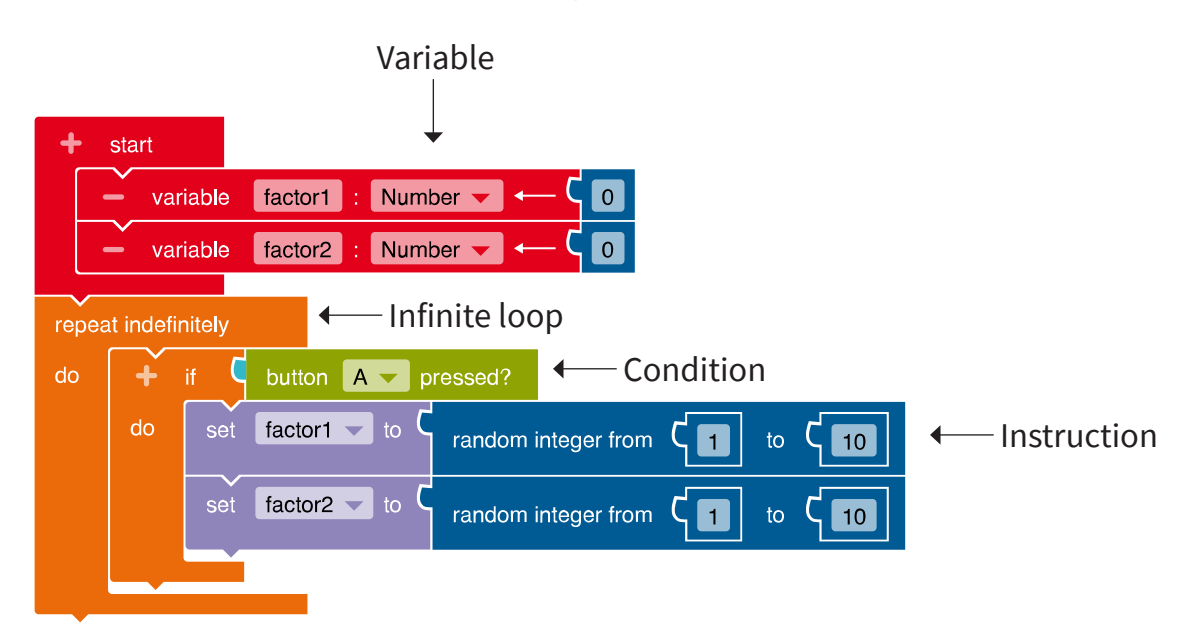

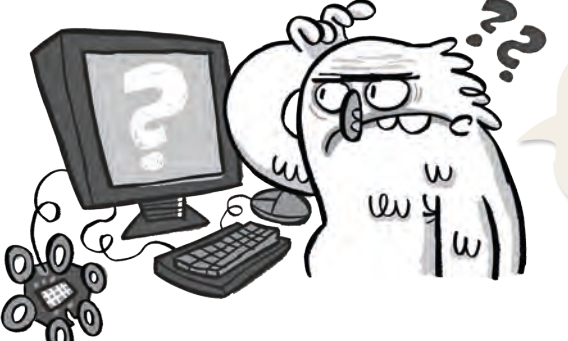

**What to do in the event of mishaps and errors?**

Have you ever had the situation where nothing seemed to work as it should?

There are mishaps and errors in coding. Everyone who has already programmed knows that.

Sometimes the problem isn't your programme, rather:

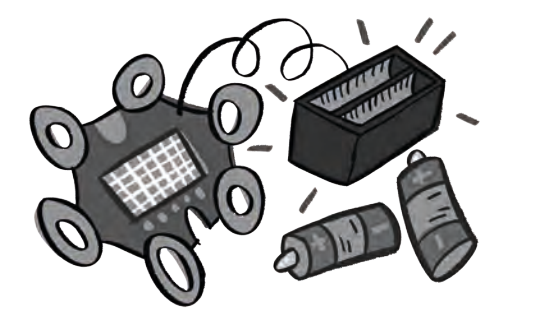

My tip: Be patient and try troubleshooting again and again.

In this booklet you will find five exciting coding ideas.

You can reprogramme, change or expand it.

Don't be afraid to invent your own codes! You can find some tips on this on page 39.

Good luck!

# or **IFREQRI** or or or

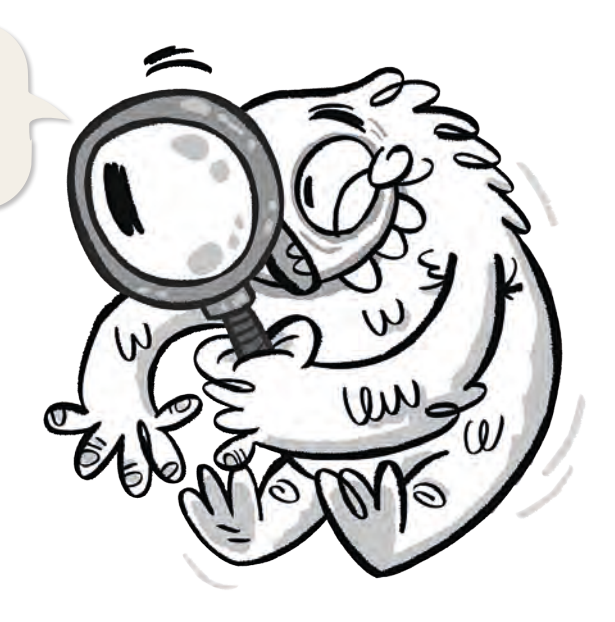

## **Determine neighbouring numbers with the Calliope mini**

#### **Lio and the race**

Lio wants to organise a race. Lio prints T-shirts with start numbers for it. The number has to be re-entered into the computer for each T-shirt. That is pretty tedious. Perhaps Lio can write a programme that outputs neighbouring numbers very quickly.

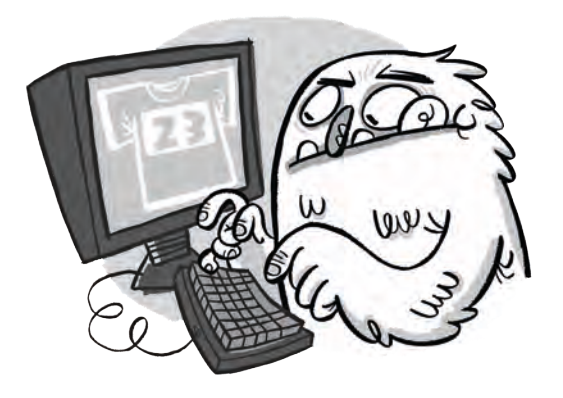

#### **The calculating machine**

A computer can solve maths problems at lightning speed. To do so, a person must have programmed in beforehand what it should calculate. To determine neighbouring numbers, the computer should calculate a number +1 or -1.

#### **The code**

If pin 2 of the Calliope mini is touched, a random number should be displayed on the LED screen. Press the A button to output the predecessor.

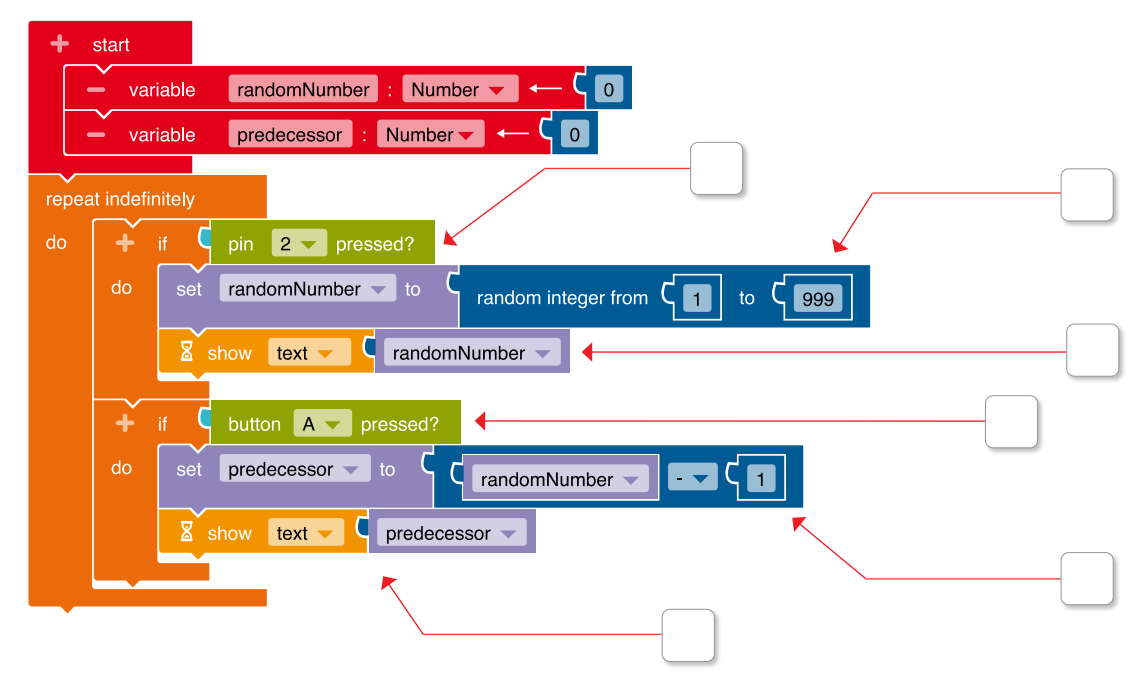

1. Put the letters I (input), P (processing), and O (output) in the boxes. Each letter occurs twice.

A little tip: Keep saving

- 2. **a)** Programme this code in the editor  $\vert$   $\circ$  1  $\vert$ . Do it step by step.
	- **Q** Open "User"
	- Click on "Login"
	- Enter user name and password
	- **E** Open "Edit"
	- click on "Save as"
	- $\oslash$  Assign a name for the programme
	- Click on "OK"
	- You need two variables so that new random numbers are always output.

To do this, click on the "+" next to "Start". Click on the word "Element" and type in the new variable name "randomNumber" with the keyboard.

Repeat the two steps.

Give the second variable the name "predecessor".

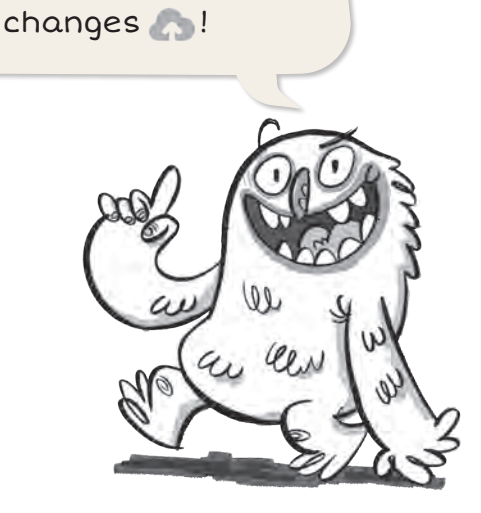

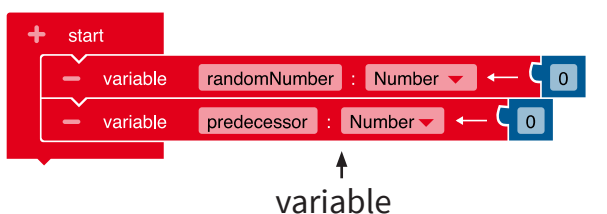

In the editor, German letters ä, ö and ü must be written as ae, oe and ue.

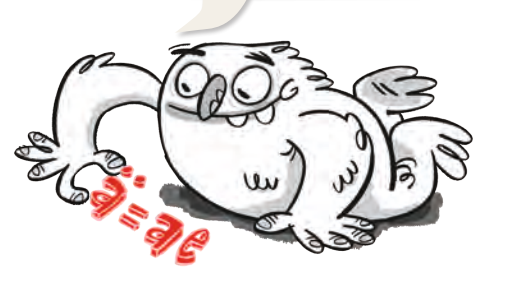

• So that the random numbers can be output infinitely often, you need an infinite loop.

Control  $\rightarrow$  "Repeat /do" infinitely

• When an input is made (if), a random number should be output (do). To do this, you need a branch. Control  $\rightarrow$  "if/do"

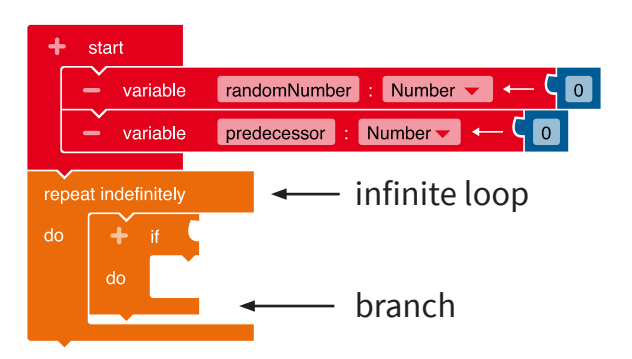

• If pin 2 is touched, a random number should be output.

Sensors  $\rightarrow$  "Pin 1 pressed" Add the block to the branch as a condition. Click with the mouse on the "1". A drop-down menu opens. From it, select "2".

Variables  $\rightarrow$  "Write randomNumber" Insert the block into the branch.

A branch always needs a condition!

Mathematics  $\rightarrow$  "random integer between 1 and 100" Add the block to the block "Write randomNumber". Change the 100 to a 999.

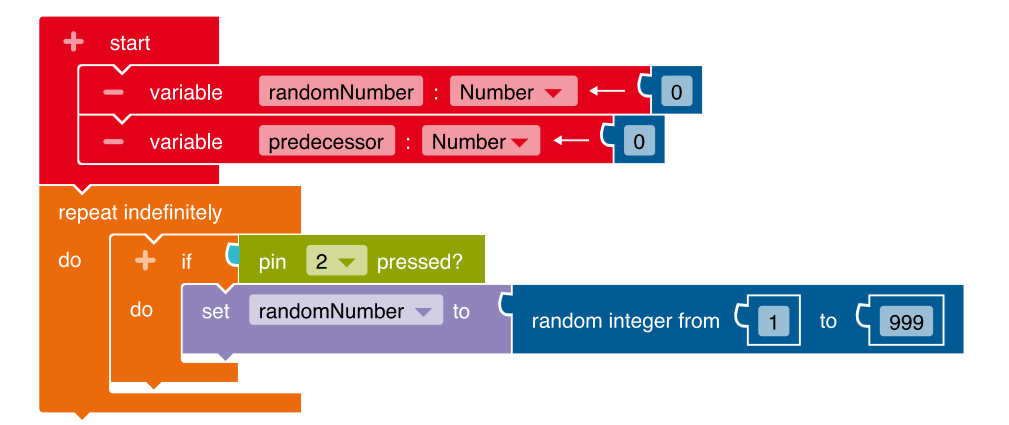

• The random number should now be displayed on the LED screen. Action  $\rightarrow$  "Show Text" Add the block to the branch. Remove the block "Hello".

Variables  $\rightarrow$  "randomNumber"

Add the block to the "Show text" block.

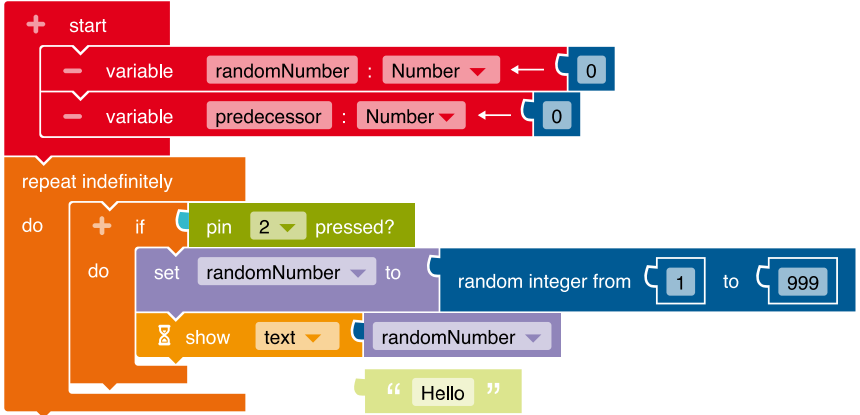

• If button A is pressed (if), the predecessor of the random number should be determined (do).

To do this, you need another branch with a condition.

Control  $\rightarrow$  "if/do"

Sensors  $\rightarrow$  "Button A pressed"

Variables  $\rightarrow$  "Write predecessor" Insert the block into the branch.

#### Mathematics  $\rightarrow$   $\bullet$   $\bullet$   $\bullet$   $\bullet$   $\bullet$   $\bullet$

 Change the arithmetic sign to a subtraction sign by clicking the "+" and selecting the "-" in the drop-down menu.

Put in:  $Variables \rightarrow "randomNumber"$ 

Mathematics  $\rightarrow$  0 Change the number to a 1.

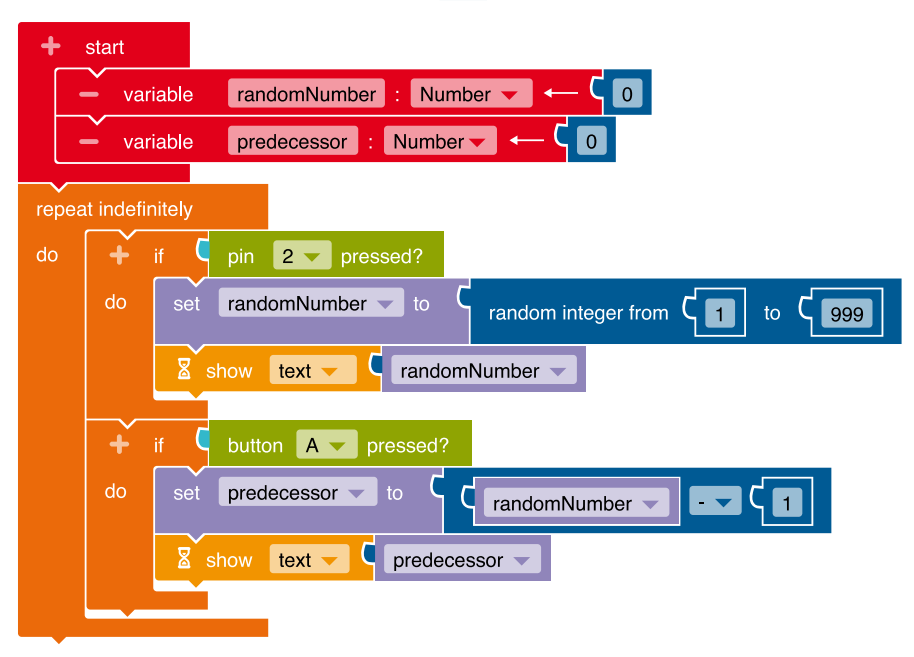

• The Calliope mini should display the predecessor of the random number.

Action  $\rightarrow$  "Show text" Remove the block "Hello".

Variables  $\rightarrow$  "Predecessor" Add the block to the "Show text" block.

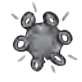

 $\vert$ b) Transfer the code to the Calliope mini and run the programme.

Remember that you also have to touch the  $\odot$ -Pin when determining the random number. Only then is the circuit closed.

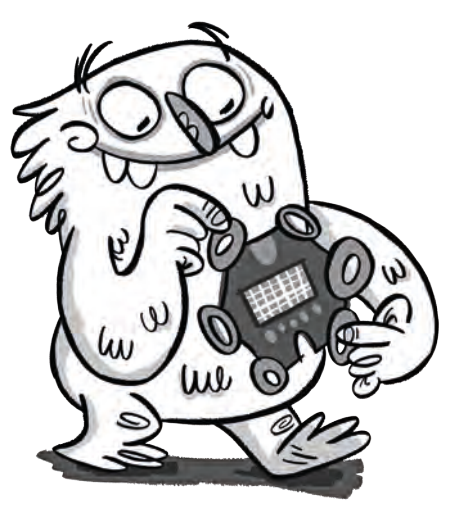

3. In order to also display the successor of the random number, you need the following blocks.

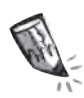

a) Match the blocks to the correct places in the code.

Enter the numbers in the fields.

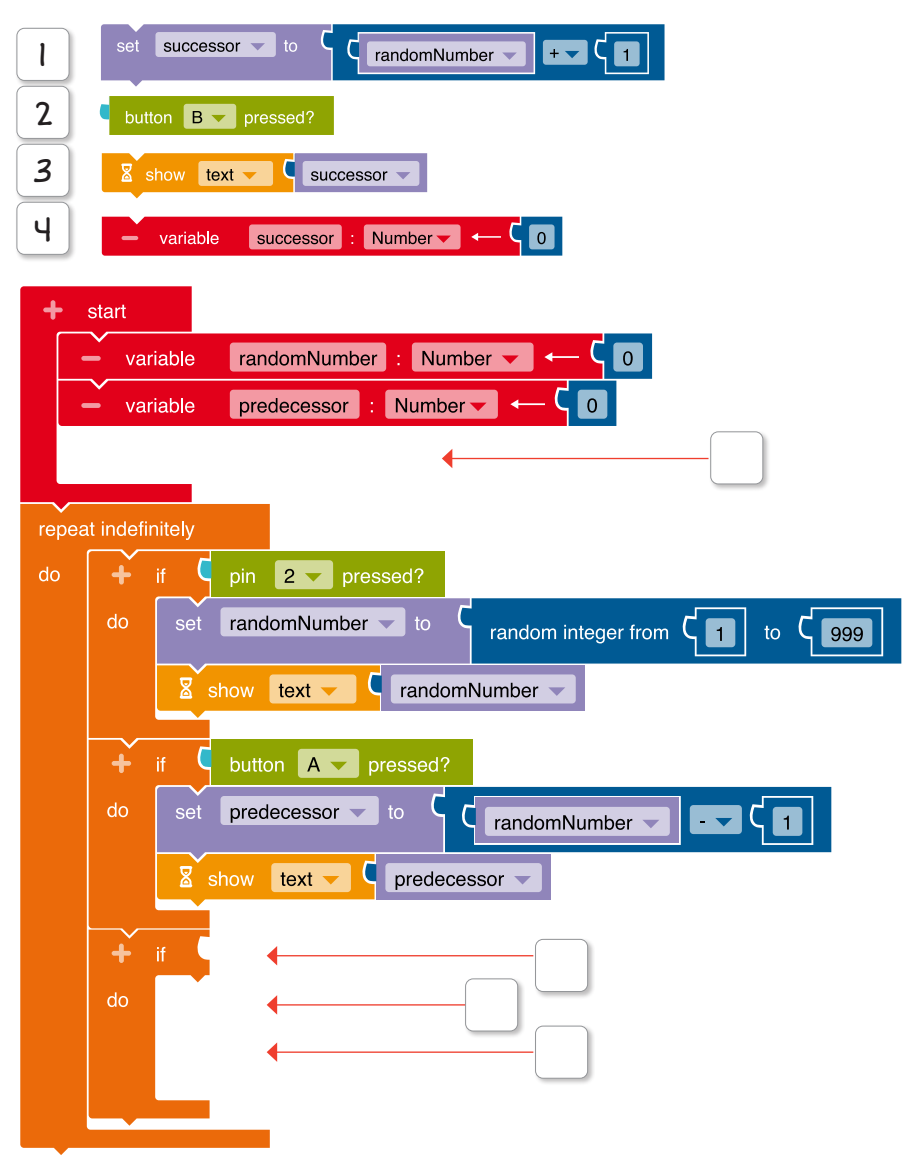

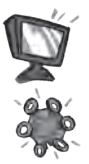

- b) Programme the missing blocks in the editor.
- $c)$  Transfer the code to the Calliope mini and run the programme.
- 4. Change your code like this: If the Calliope mini is shaken, a random number in the range 100–500 should be output.

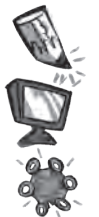

- a) Circle the places in the programme where you need to change something.
- b) Change your code in the editor.
- $c)$  Transfer the code to the Calliope mini and run the programme.

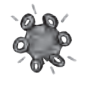

5. a) Generate a random number with the Calliope mini. This is Lio´s starting number.

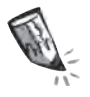

b) Enter the random number on Lio's t-shirt. Add the start numbers for Mats and Mia the proceeding number and the successor number.

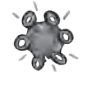

 $c)$  Check your result with the Calliope mini.

d) Repeat the process.

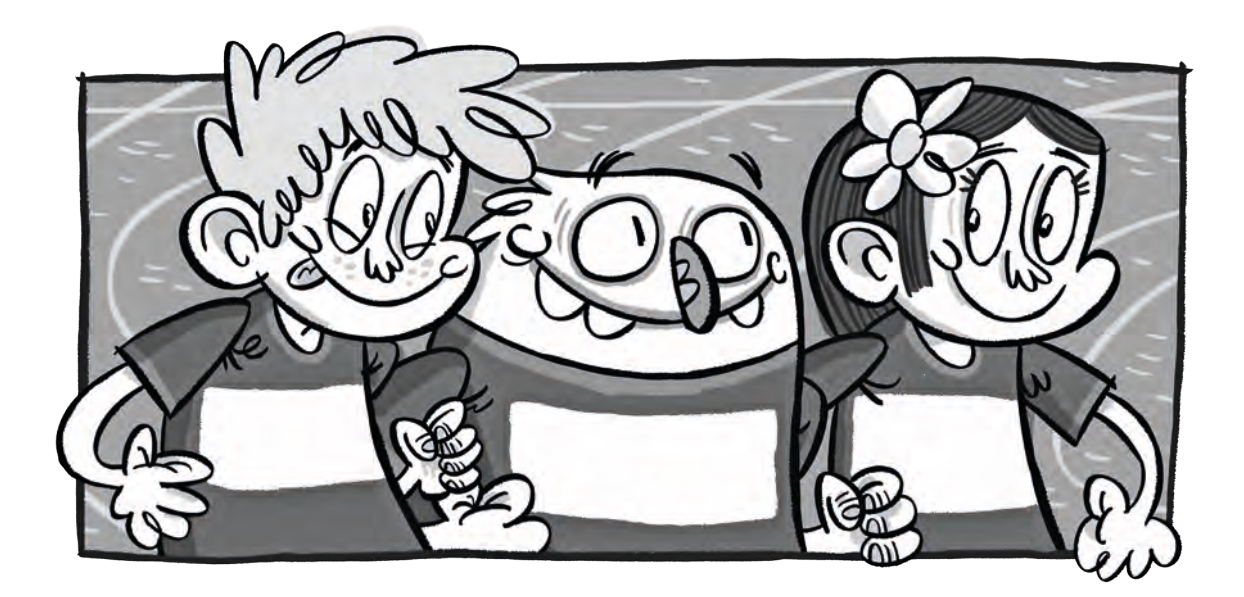

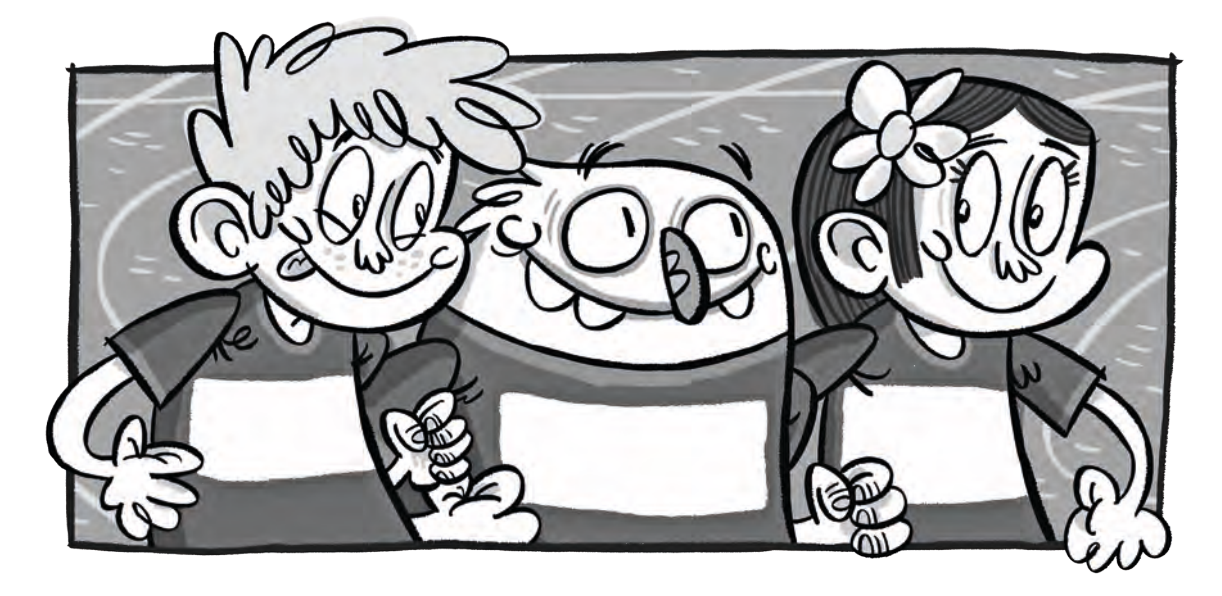

6. You can also do other calculations, such as doubling a number. Change your programme and try it again.

## **The Calliope mini as a clock**

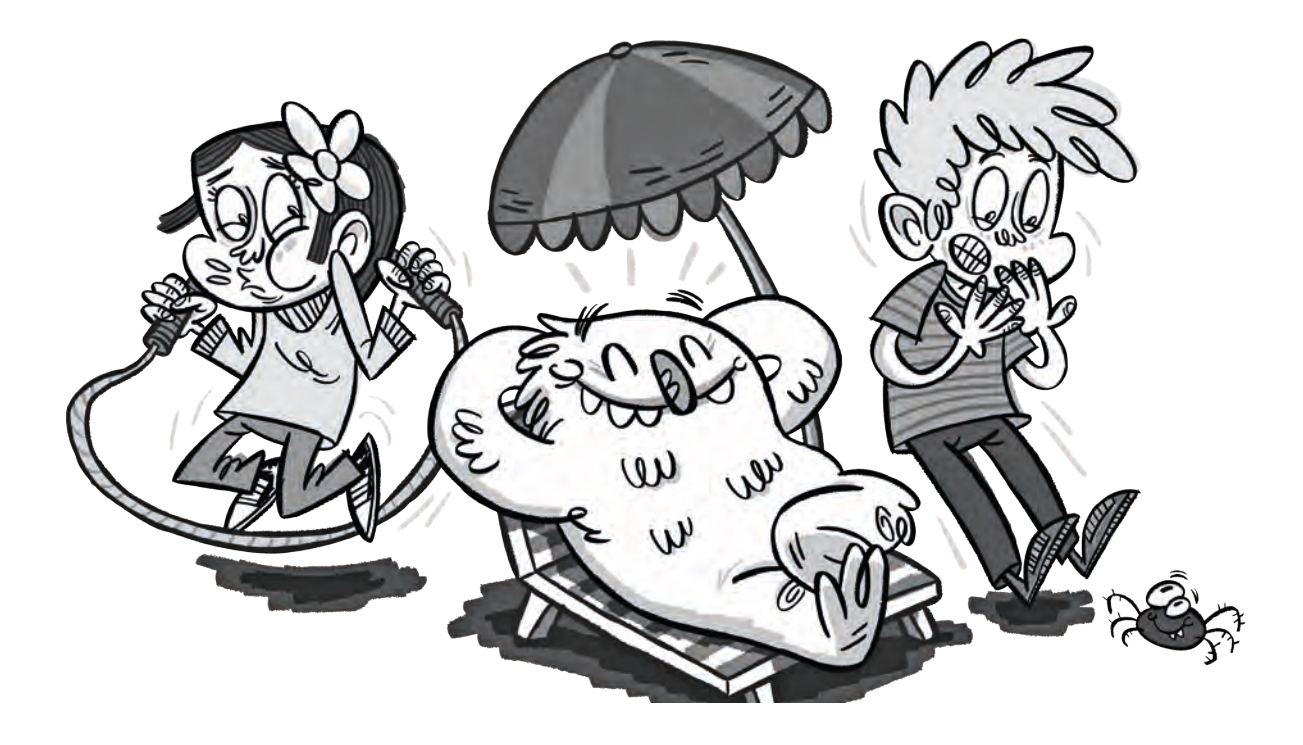

#### **Lio and the heartbeat**

Lio, Mia and Mats observe that their hearts are sometimes fast and sometimes slow. Their heartbeat gets fast during exercise and when they are excited. When they sit quietly, their heart beats slowly.

Lio wants to show how fast a heart beats.

#### **The metronome**

The Calliope mini should become a metronome that regularly flashes several times in a minute or makes a tone.

You may know metronomes from music. They help to control the rhythm when making music. With a metronome you can also visualise and compare heartbeats of different people.

#### **The code**

The Calliope mini's RGB LED should flash once per second. The flashes of light are created by switching the RGB LED on and off. Waiting times must be defined so that the switching on and off of the light is visible. The first waiting time determines how long the RGB LED lights up. The second waiting time determines how long the RGB LED is switched off.

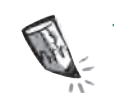

1. a) You need the following blocks for your programme.

Write the numbers of the descriptions to the appropriate blocks.

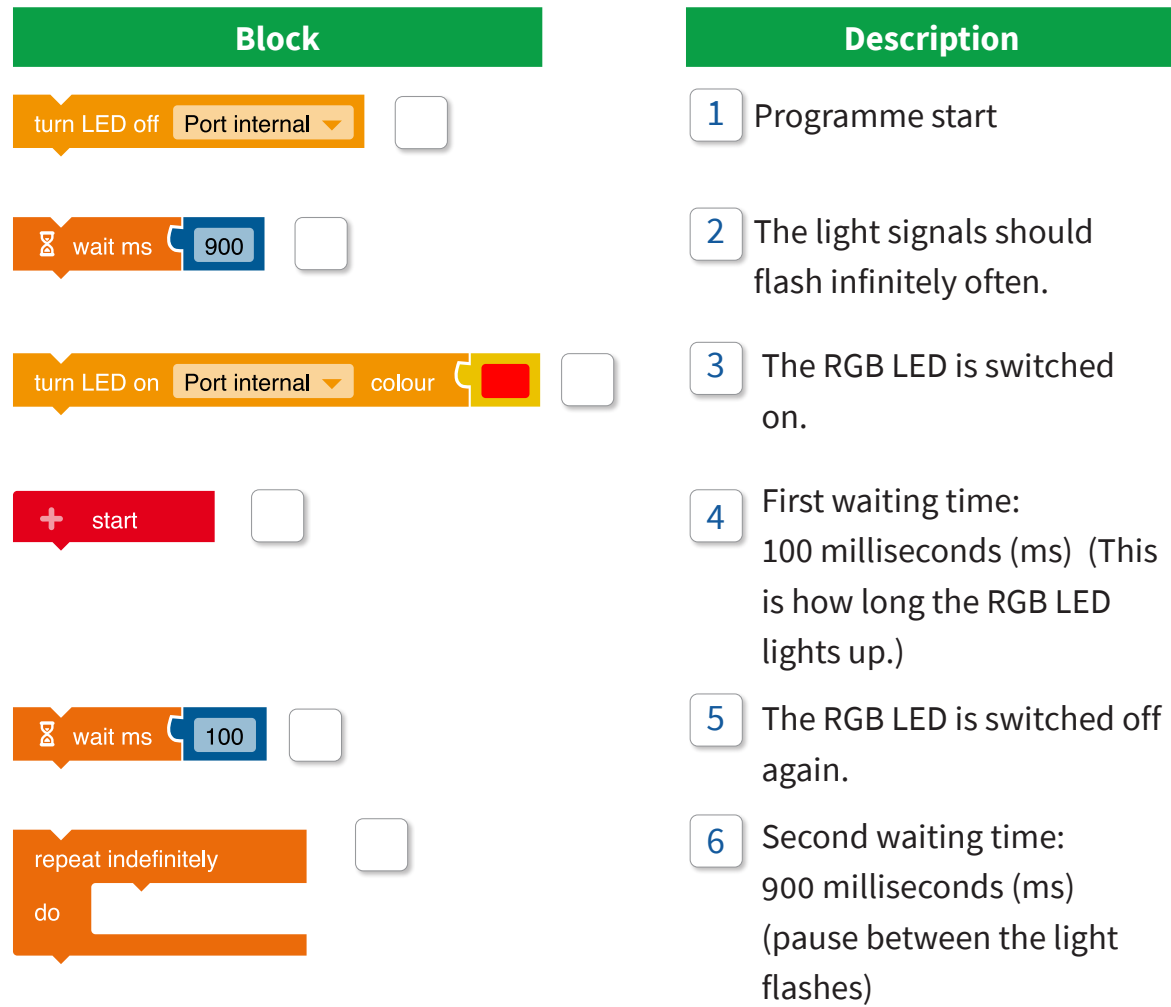

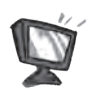

b) Put the blocks together in the editor  $\vert \circ 1 \vert$  in the correct order.

 $\mathsf{C}$   $\rightarrow$  sim Try out the code in the simulation. Remember to always start the simulation with  $\triangleright$ . Is the RGB LED flashing regularly now?

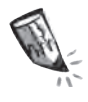

2. What do you have to change in the code so that the RGB LED flashes more frequently in one minute? Put a cross.

I have to extend the second waiting period.

I have to shorten the second waiting period.

3. An elephant's heart beats slower than a human's heart.

A rabbit's heart, on the other hand, beats a lot more times in a minute than a human's.

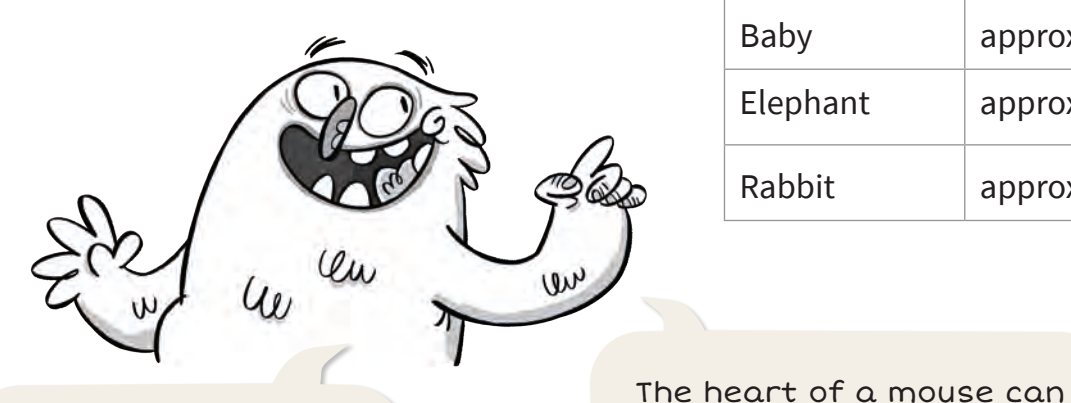

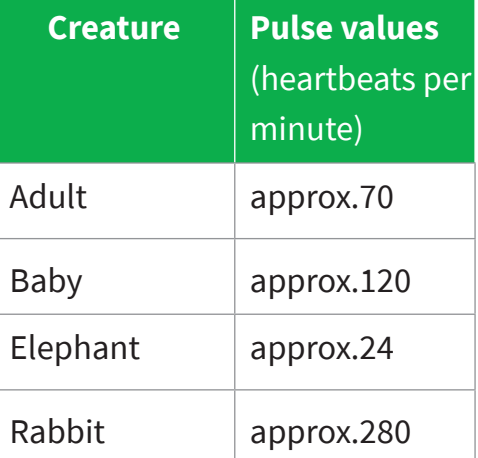

beat up to 1000 times per minute. A whale's heart beats only about six times.

beats in a minute is called the pulse.

The number of heart-

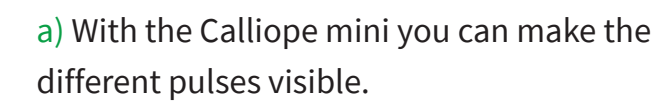

To do this, you have to change the second waiting time. Highlight the place in the code in green.

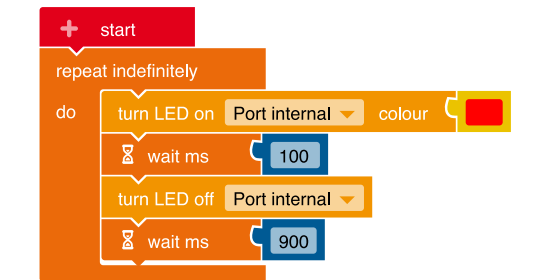

b) Change your code so that the pulse of the elephant and the pulse of the rabbit are visible once. Use the values from the table to do so.

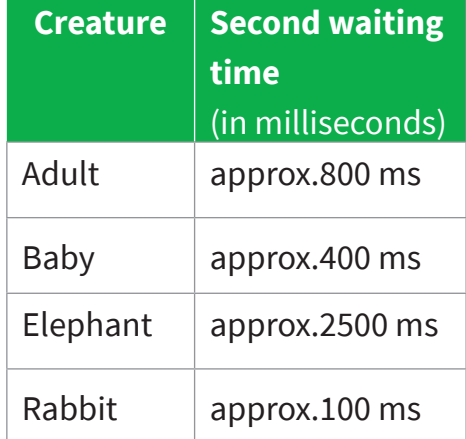

4. Your pulse is not always the same either. If you do sport, it is faster, if you are relaxing it is slower.

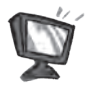

a) Change the programme so that you can change the beat with the buttons on the Calliope mini.

When button A is pressed, the metronome should flash 50 milliseconds (ms) faster.

When button B is pressed, the metronome should flash 50 ms slower.

This is what the code of the finished programme looks like:

A variable must be created so that the tempo of the metronome can be changed again and again. Call it "waitingTime".

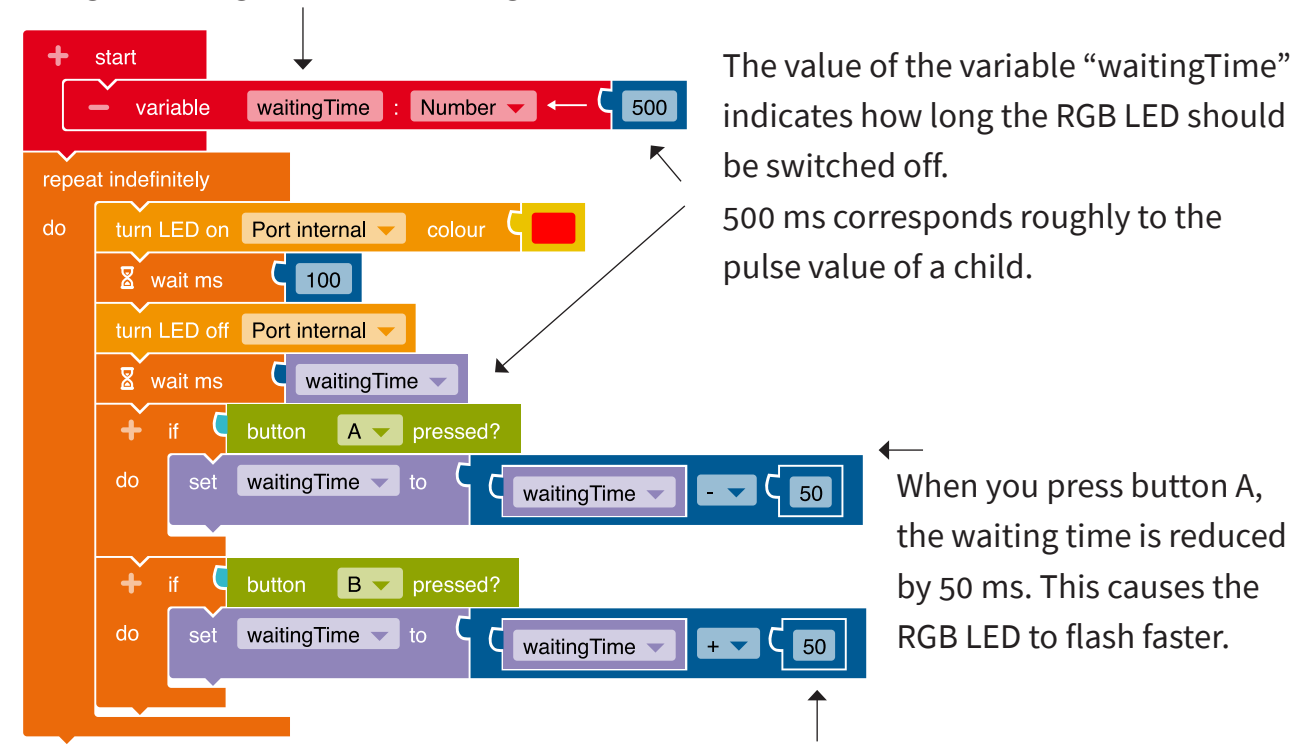

Each time you press button B, the waiting time is extended by 50 ms. As a result, the RGB LED flashes more slowly.

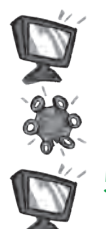

b) Programme this code in the editor  $\vert \circ 1 \vert$ .

- $c)$   $\blacktriangleright$  Transfer the code to the Calliope mini and run the programme.
- 5. Modify the program so that a heart shows the beat on the LED screen.

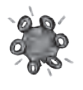

6. a) Adjust the Calliope mini so that it shows your heartbeat.

Do it like this:

- Sit down quietly.
- Feel your pulse and observe the Calliope mini.
- Adjust the blinking of the Calliope mini to your pulse. To do this, press button A or B.

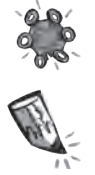

b) Find a partner who stops the time (15 seconds).

 Count how often your Calliope mini flashes during this time. Enter the value in the table on the right.

c) Calculate the heartbeat in one minute.

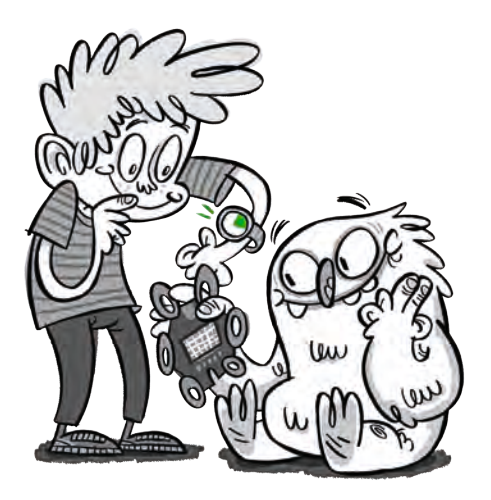

#### **Resting heart rate**

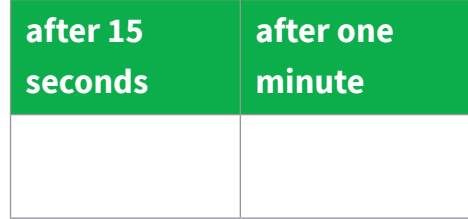

Multiply your reading by four and you will get your heart rate per minute.

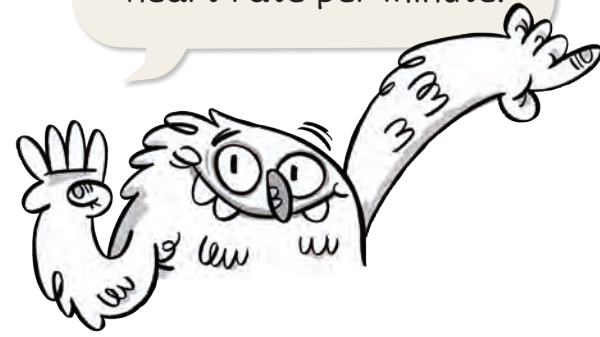

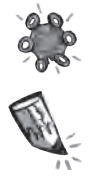

d) Now do 20 squats. Immediately afterwards,

feel your pulse again and adjust the

Calliope mini to your pulse.

 Then repeat the process from exercise 6b) and 6c).

Enter the value in the table on the right.

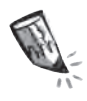

 $\overline{a}$ 

e) How has your pulse changed?

#### **Pulse after movement**

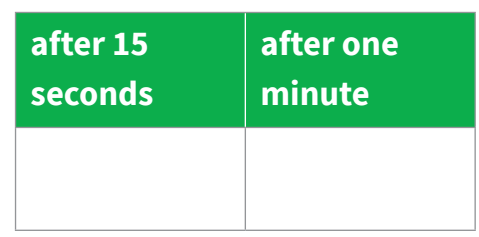

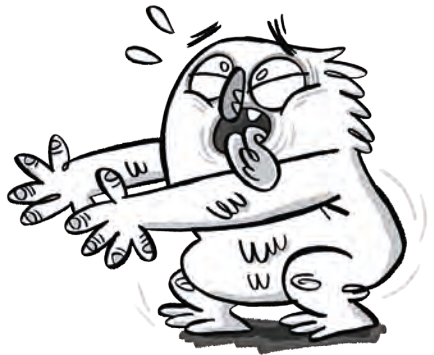

## **The Calliope mini as a stopwatch**

#### **Lio and the time**

Lio is fascinated by time. Sometimes it goes very quickly and sometimes it seems to stand still, especially when you have to wait. Lio wants to measure the time and know how much time passes before the school bus arrives.

#### **The clock - time display and time measurement**

Clocks can tell the time. Lio's watch shows whatever time it is right now (time display).

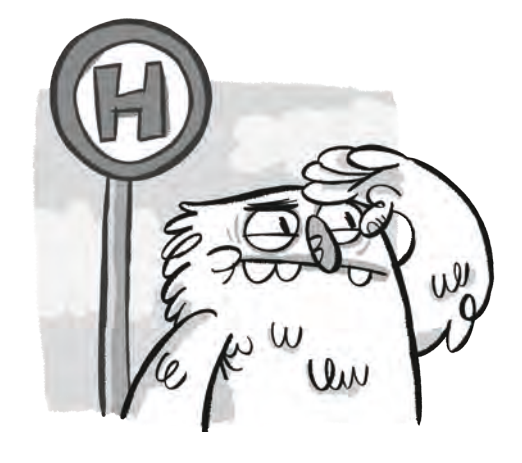

But there are also clocks that measure the duration from one point in time to the next (time measurement).

Lio would like to build one of those clocks with the Calliope mini.

#### **The code for measuring time**

The Calliope mini should show how much time has passed between pressing button A and pressing button B.

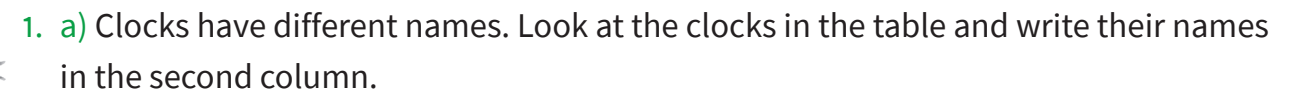

b) Decide whether the clocks show a time or a length of time. Put a cross.

```
Wrist watch - Stopwatch - Sun dial - Hourglass - Pendulum clock
```
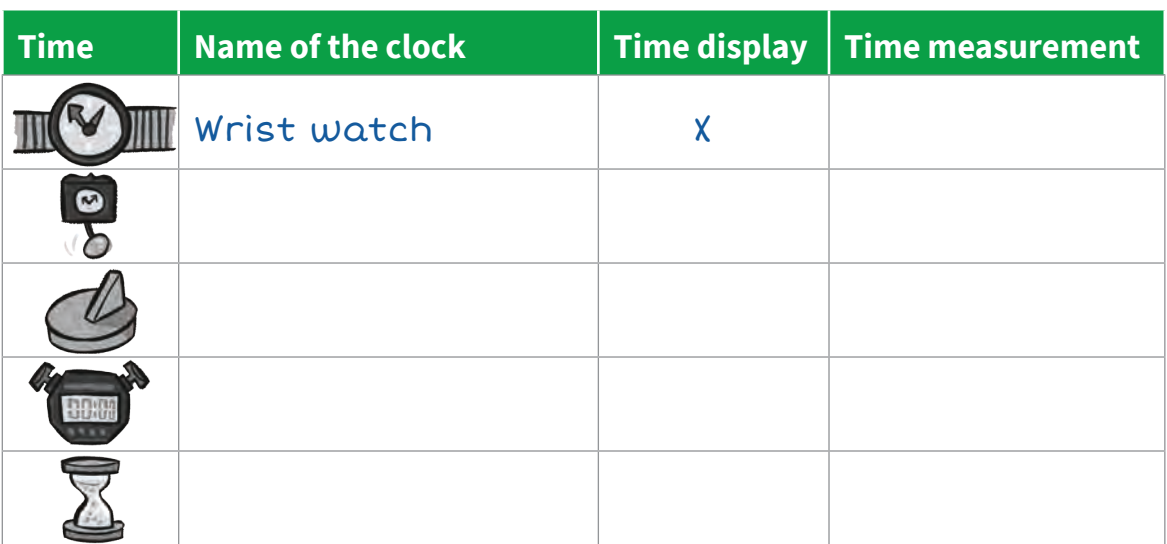

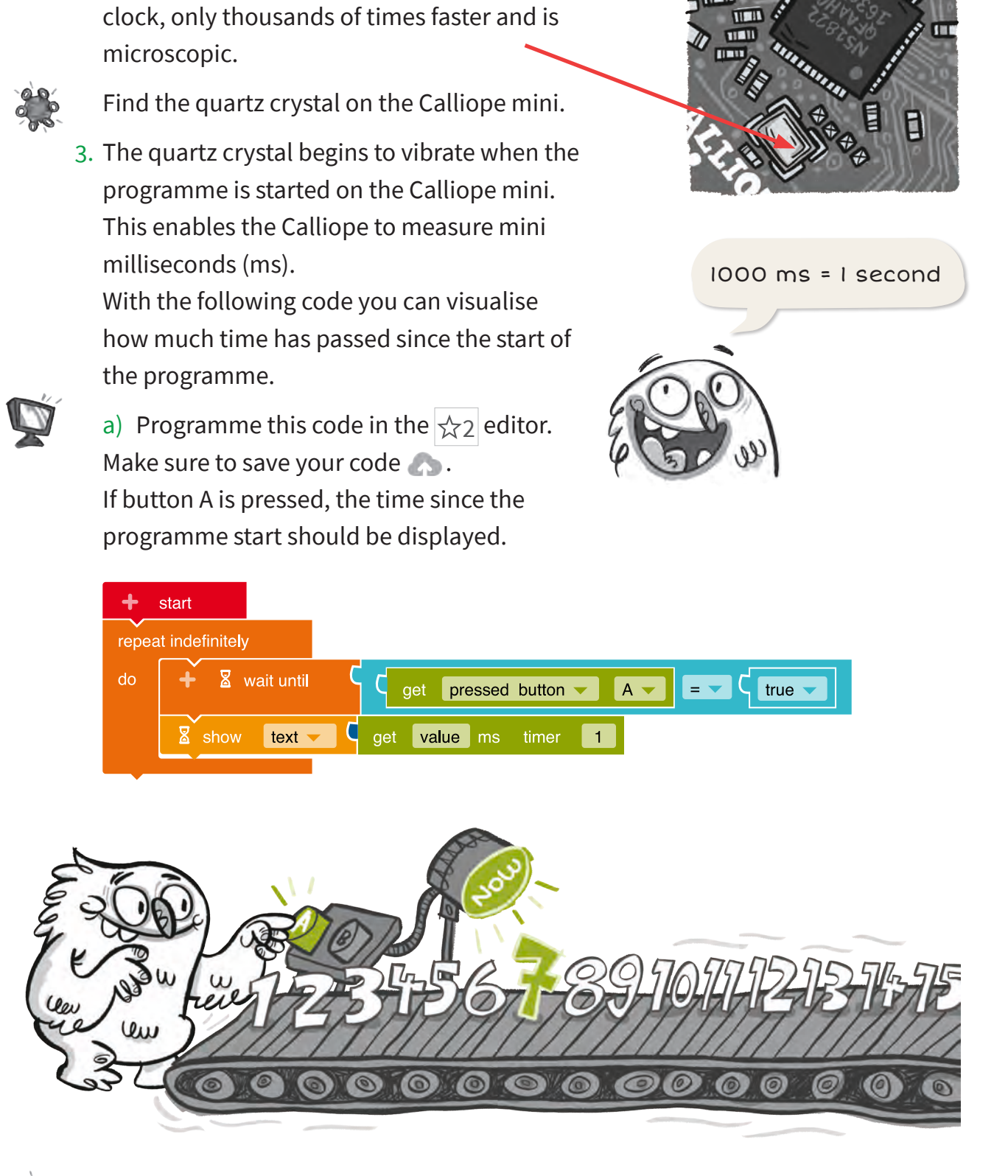

2. A quartz crystal is built into the Calliope mini. It swings like the pendulum of a pendulum

 $\mathbf{b}$ ) Transfer the code to the Calliope mini and run the programme.

 Whenever you press button A, a new time is displayed because the clock in the Calliope mini continues to run invisibly.

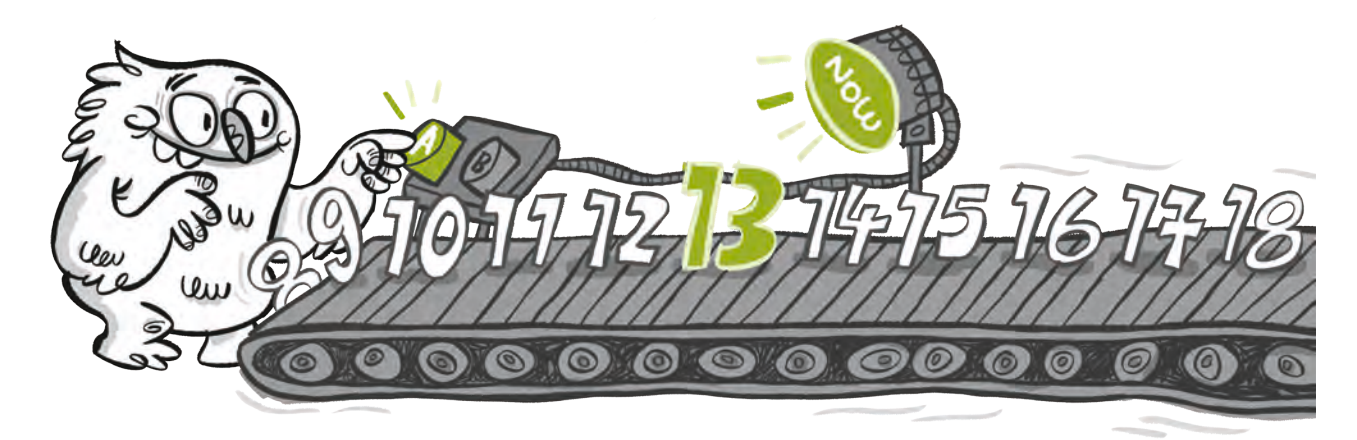

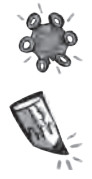

c) Press button A. Write down the number (start time). Count to five in your head.

Now press button A again. Write down this number (end time).

Start time: ms End time: ms

 d) With these two numbers you can calculate the length of time between the first and the second press of the button.

Add to this: End time – Start time = Duration

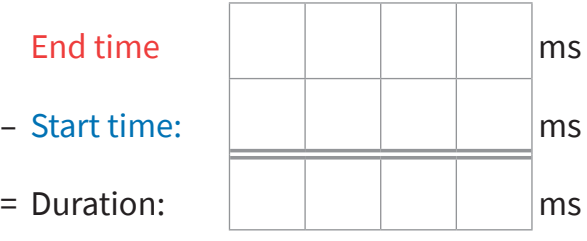

4. a) Round the duration from task 3d) up or down to the nearest thousand. Example:  $4587 \text{ ms} \rightarrow \text{rounded: } 5000 \text{ ms}$ 

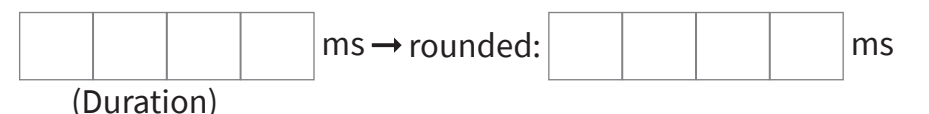

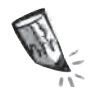

b) Now convert the milliseconds (ms) to seconds (s).

Divide the number by 1000. 

Example:  $5000$  ms):  $1000 = 5$  s

$$
ms:1000 = s
$$

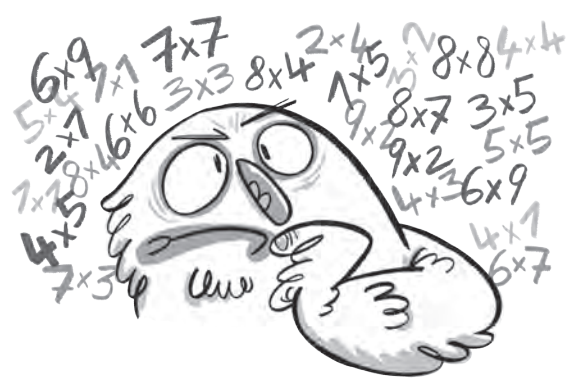

Can't the Calliope mini do the calculation for me?

5. The Calliope mini is intended to be a stopwatch that calculates a length of time on its own. For this you need the code from page 20 and the following blocks.

 You need variables so that you don't always have to write down the start time and end time individually.

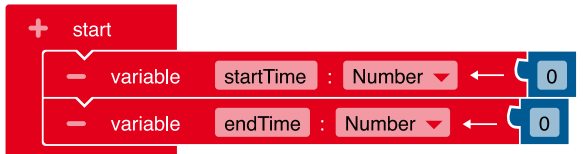

The following block does the calculation for you.

It rounds the time and converts the milliseconds into seconds.

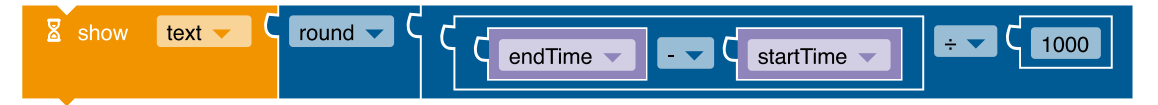

Here's the complete code for the stopwatch.

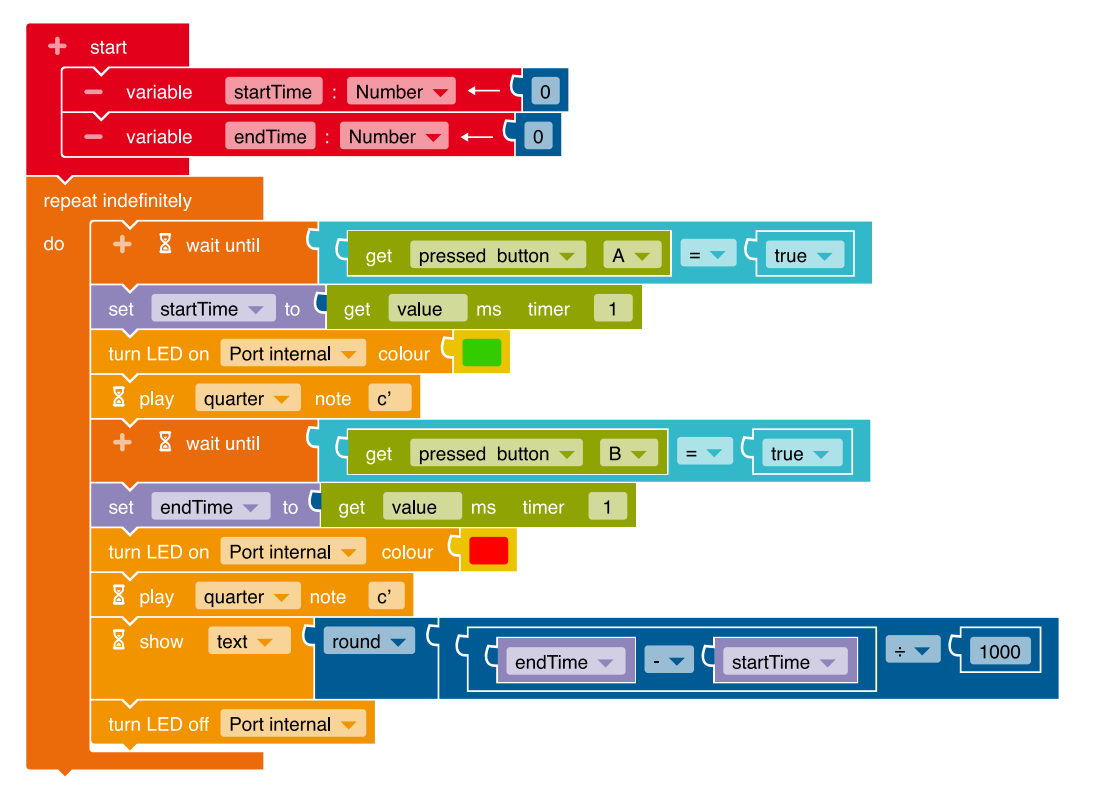

The stopwatch starts and ends with the push of a button. When you press the buttons, the RGB LED lights up and a sound is made.

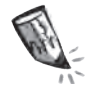

a) Take a close look at the code and complete the text.

When pressed,

the stopwatch starts.

The RGB LED lights up in colour , and a sound is played.

When pressed, the stopwatch stops.

The RGB LED lights up in colour **the RGB** LED and a sound is played. The measured time is then displayed in seconds.

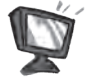

b) Programme this code in the editor  $\phi$  2.

Check what you can use from the code from exercise 3a) and what you need to change.

Look for the division sign  $\div$  in the mathematics block.

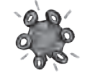

 $c)$   $\blacktriangleright$  Transfer the code to the Calliope mini and run the programme.

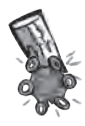

6. Think about activities that you can do in class. Write them in the table. Carry out the activity and have another child stop the time with the Calliope mini.

Record your results in the table.

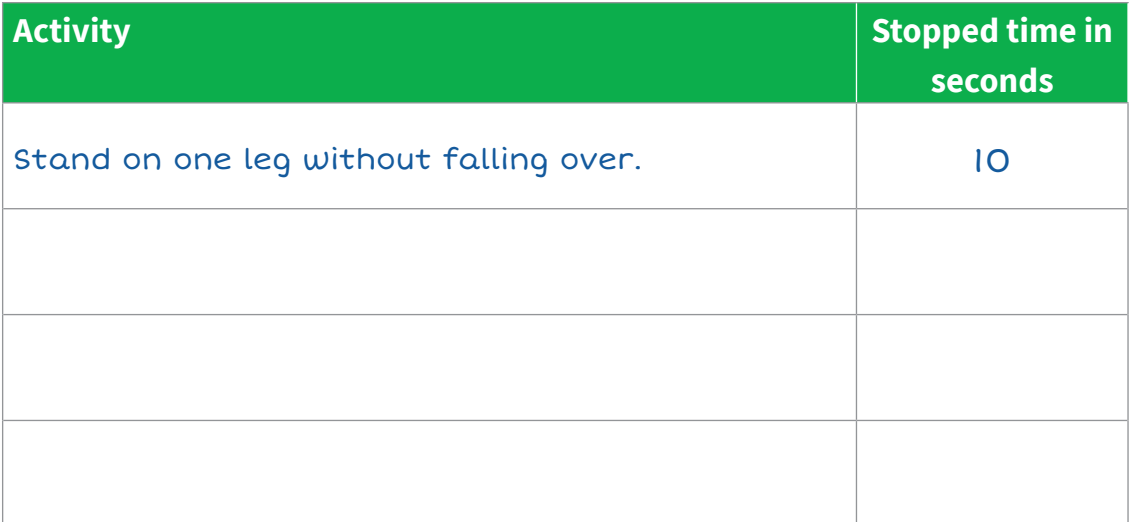

## **The Calliope mini as a spelling trainer**

**Lio and the TV quiz** 

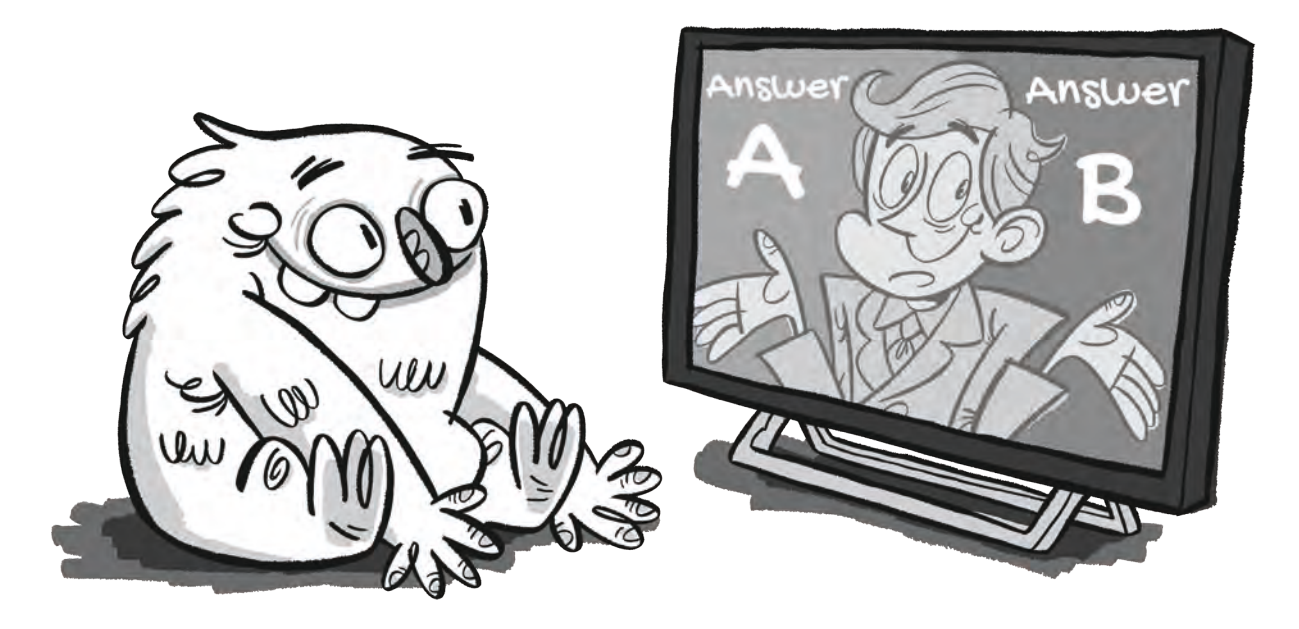

Lio is watching a quiz on TV. The moderator asks questions and gives two different solutions. The participants have to guess which solution is correct. Lio plays along and thinks about it at home.

It's really fun!

Lio has an idea: A quiz programme for the Calliope mini is a great way to practice your spelling.

#### **The spelling quiz**

Quizzes can help with learning. A computer displays words with missing letters and offers two possible spellings to choose from. The advantage is: The questions can be repeated as often as you like.

#### **The code**

The code for the spelling trainer consists of four parts. The Calliope mini should:

- display a quiz question and offer two ways of spelling,
- check the player's answer,
- show the result (right or wrong),
- repeat the first three steps with further questions.

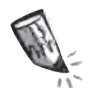

1. Think of three short words that are difficult to write. Check their correct spelling. Then formulate quiz questions about the words and write them down in the table. Proceed as in the example.

Make sure that sometimes A and sometimes B is the correct answer.

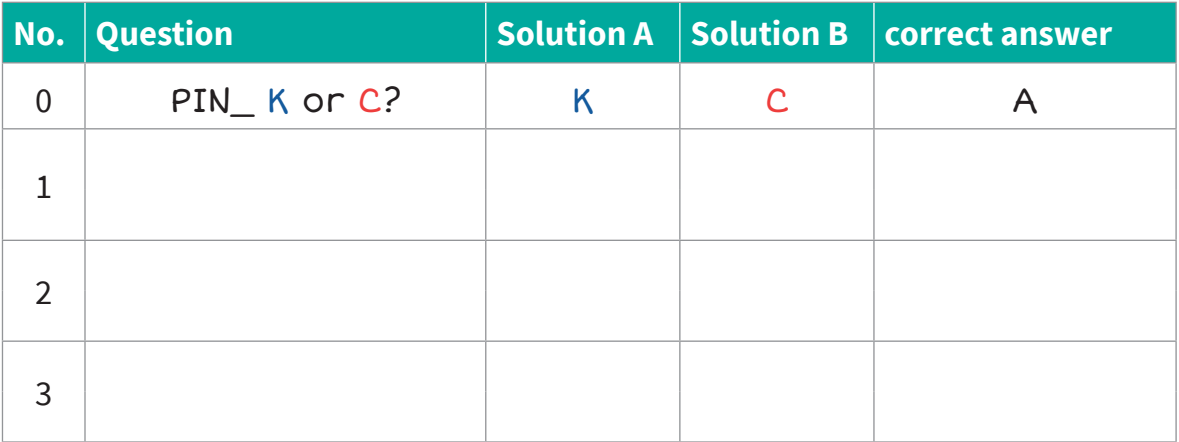

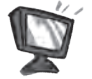

2. Programme the code for the spelling trainer in the  $\frac{1}{2}$  editor. Do it step by step.

• First you have to enter your questions and solutions and save them in the programme. To do this, create two variables and call them "questions" and "solutions". Select "String list" in the

drop-down menu.

If you click on "+", a new line will appear.

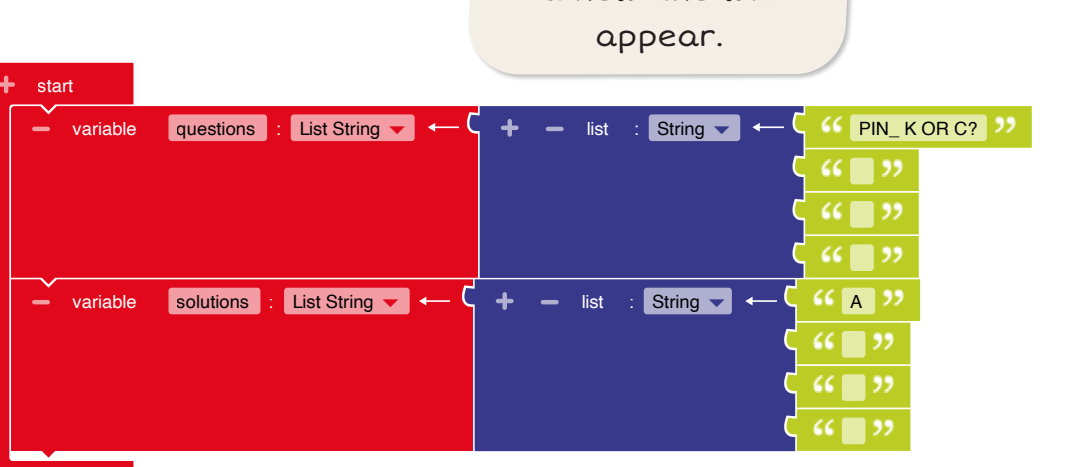

 • Complete the first list with your questions from exercise 1. In the second list, write which solution is the right one (A or B). Proceed as in the example (question: PIN\_ K OR C,Solution: A). • Add the following four variables.

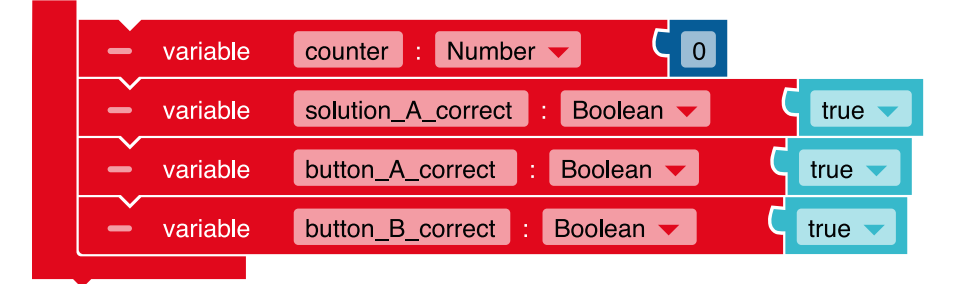

#### **View the first quiz question**

• When the Calliope mini is turned upside down and straightened up again, the quiz should begin.

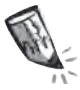

a) Which blocks have to be added to the "Wait until" blocks?

Look in the category  $\approx$  2 under the <mark>Sensors category.</mark>

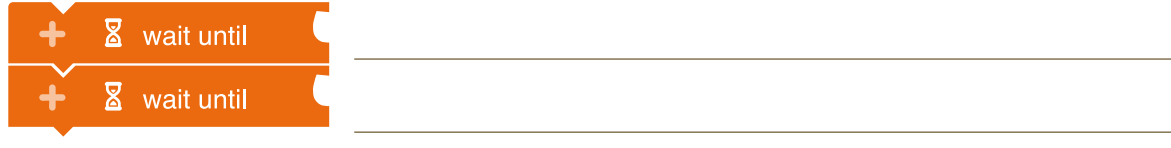

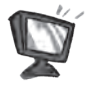

Add the "Wait until" blocks under the variables to the start block.

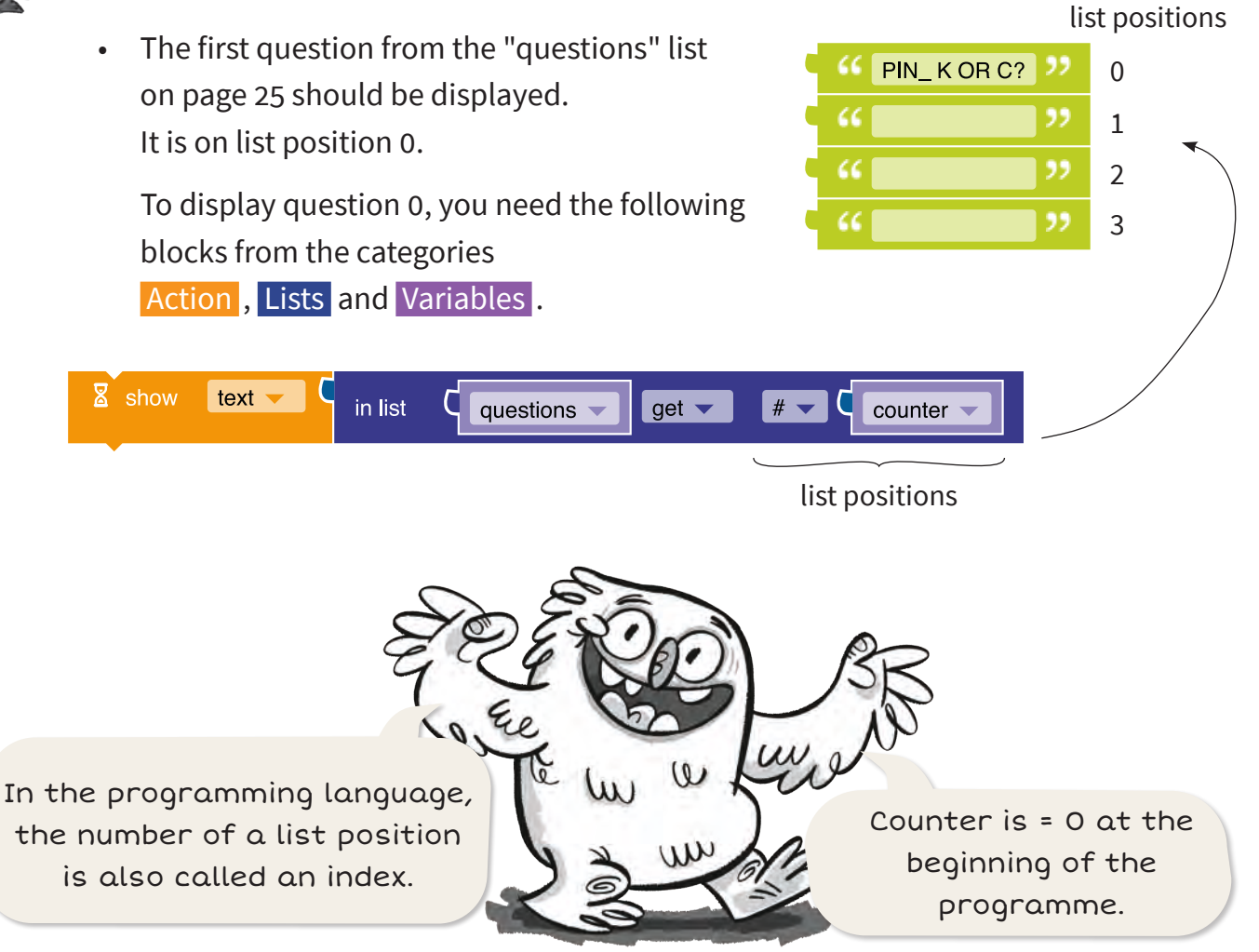

#### **Check the answer**

• The Calliope mini is supposed to wait for the player's answer. Button A or button B should be used to enter the answer. To do this, add the following blocks.

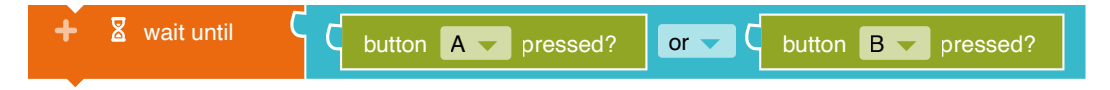

• Now it has to be determined which answer is correct. The Calliope mini should check what is in the "Solutions" list.

To do this, you need the following blocks from the categories:

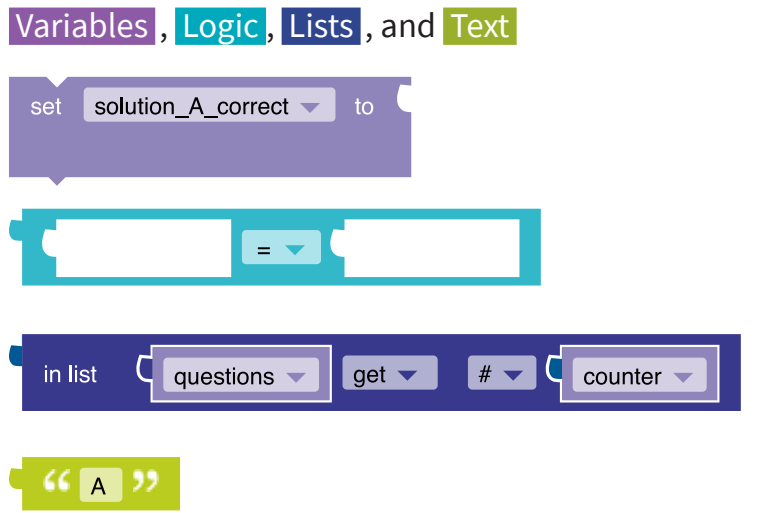

Check whether answer A is correct.

A comparison should be made ...

...whether there is an A in the correct list position (e.g. position 0) ......

in the "solutions" list.

Put the blocks together and add them to your code.

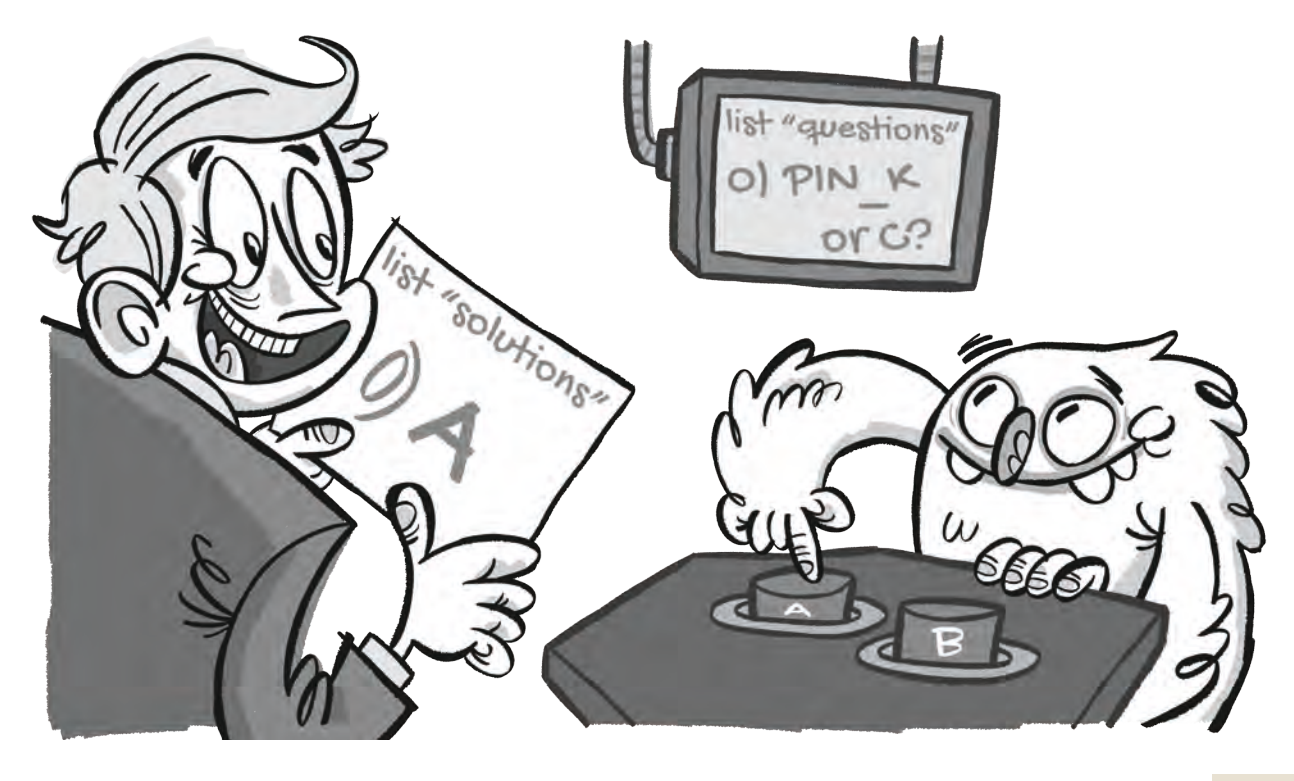

• Next, the Calliope mini has to evaluate the pressed button as a correct or incorrect answer. There are different options:

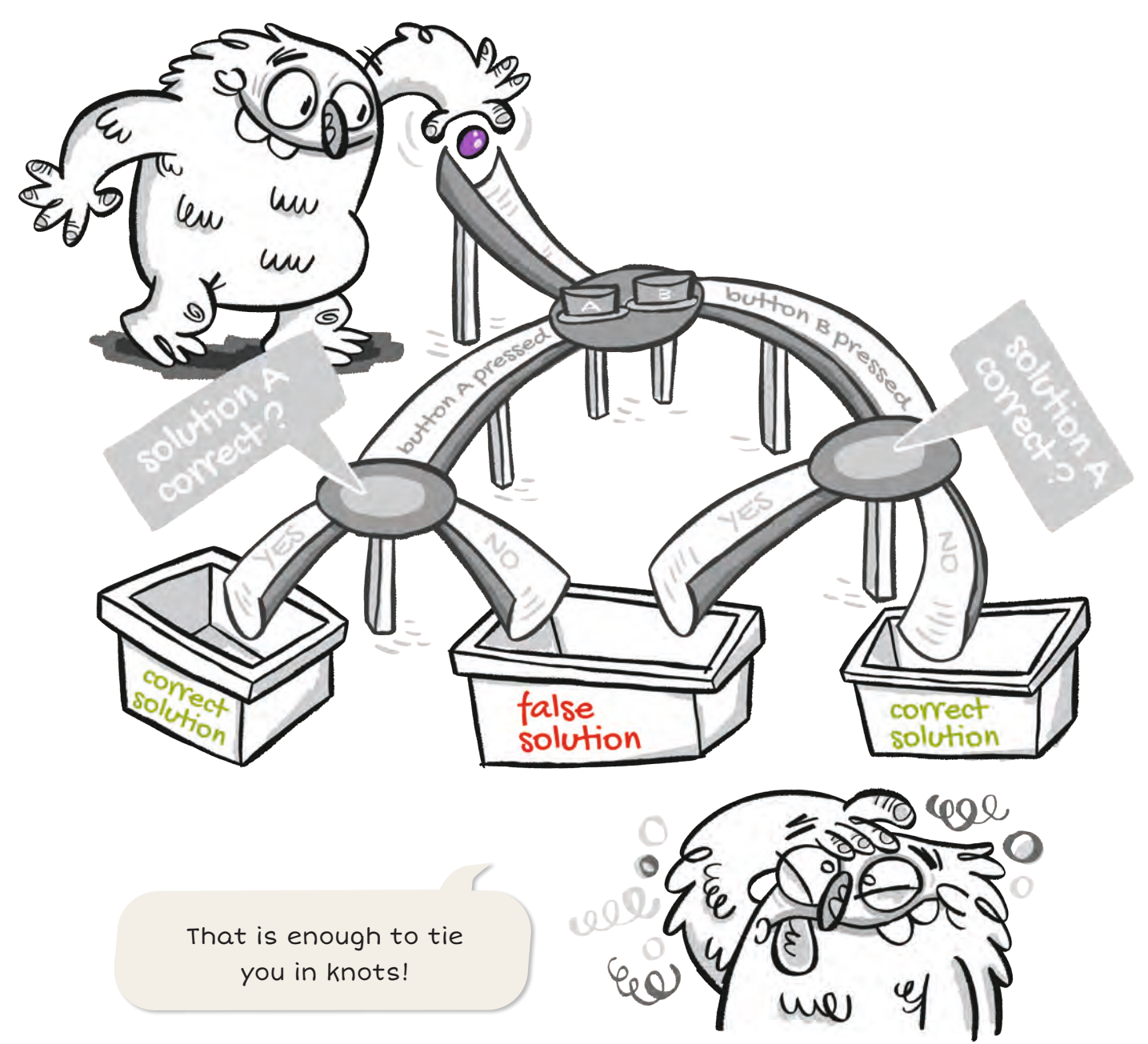

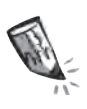

 b) Think about which letters are missing from the empty spaces in the following block. Take a close look at the marble run. Fill in:

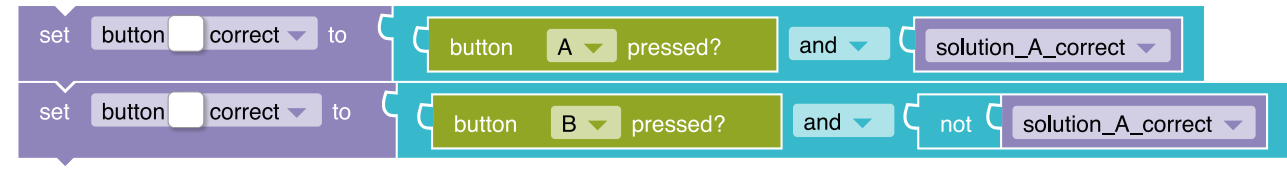

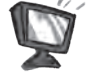

c) Programme the blocks in the editor  $\frac{1}{2}$  and save your code ...

#### **Show result**

• When the correct button has been pressed (if) a check mark should appear on the LED screen (do). If the wrong key has been pressed, a cross should be displayed (else). To do this, you need a branch. Control decision  $\rightarrow$  "if/do/else"

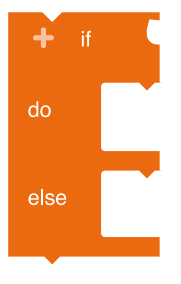

• The correct button can be either button A or button B. From the Logic category, add the logical comparison with "and" and change

it to "or".

Complete the variables.

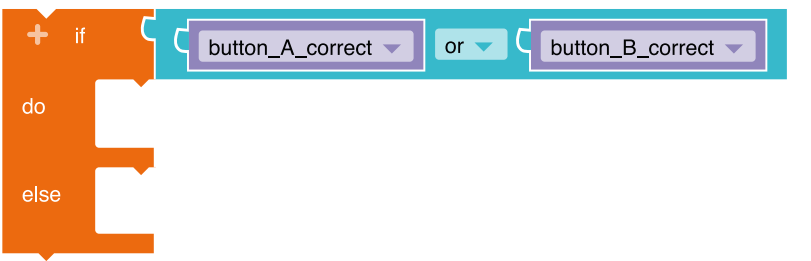

• You need the following blocks to display the tick or the cross.

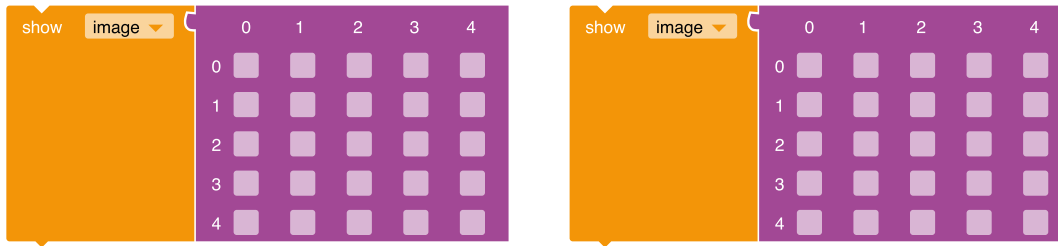

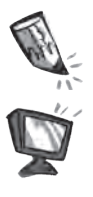

d) Colour the boxes so that there are a tick and a cross. Insert the blocks into the loop.

• The respective image should be visible for 2000 milliseconds (ms). Add the following blocks under the "if/do/else" block.

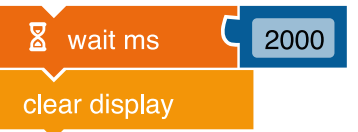

#### **Show next question**

• So far the Calliope mini can only display the first question. This is because the "counter"  $= 0$ . If the next question is to be displayed, the "counter" must be changed.

So add the following blocks from the categories Mathematics and Variables .

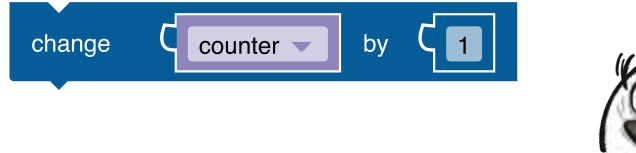

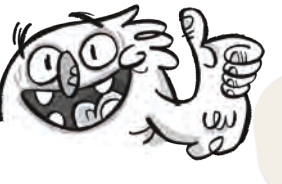

Now the counter = 1.

• To make sure that the programme does not end at this point, you need a loop. Add the loop "repeat to/do" at the top of the programme directly after the variables. Change the "until" to "so long as".

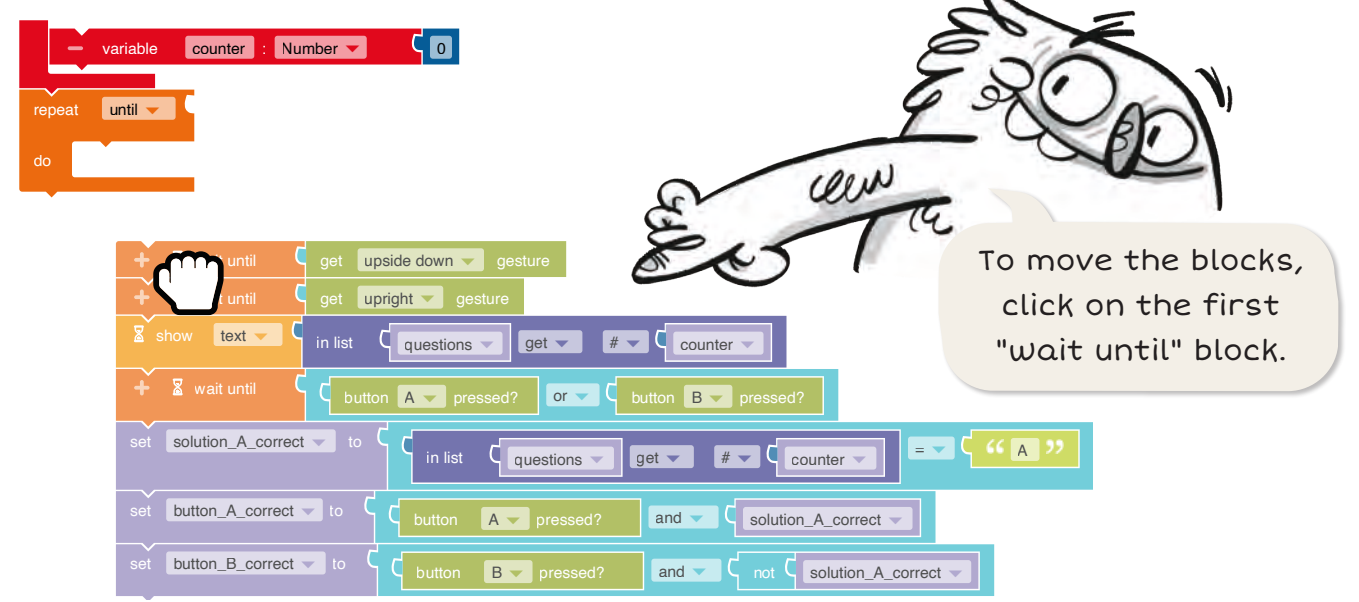

- Now paste your remaining code into the loop.
- The loop should be repeated as long as the "counter" is less than the number of questions. For this you need the following blocks from the categories Logic, Variables and Listen.

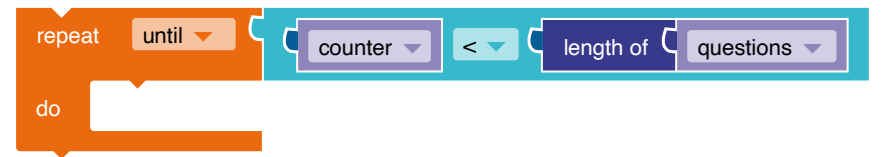

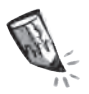

 e) When does the loop end for a quiz programme with four questions? "Counter" =

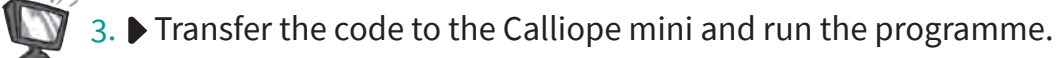

This is what the full code of the spelling trainer looks like. You have to fill the lists with your own questions and solutions.

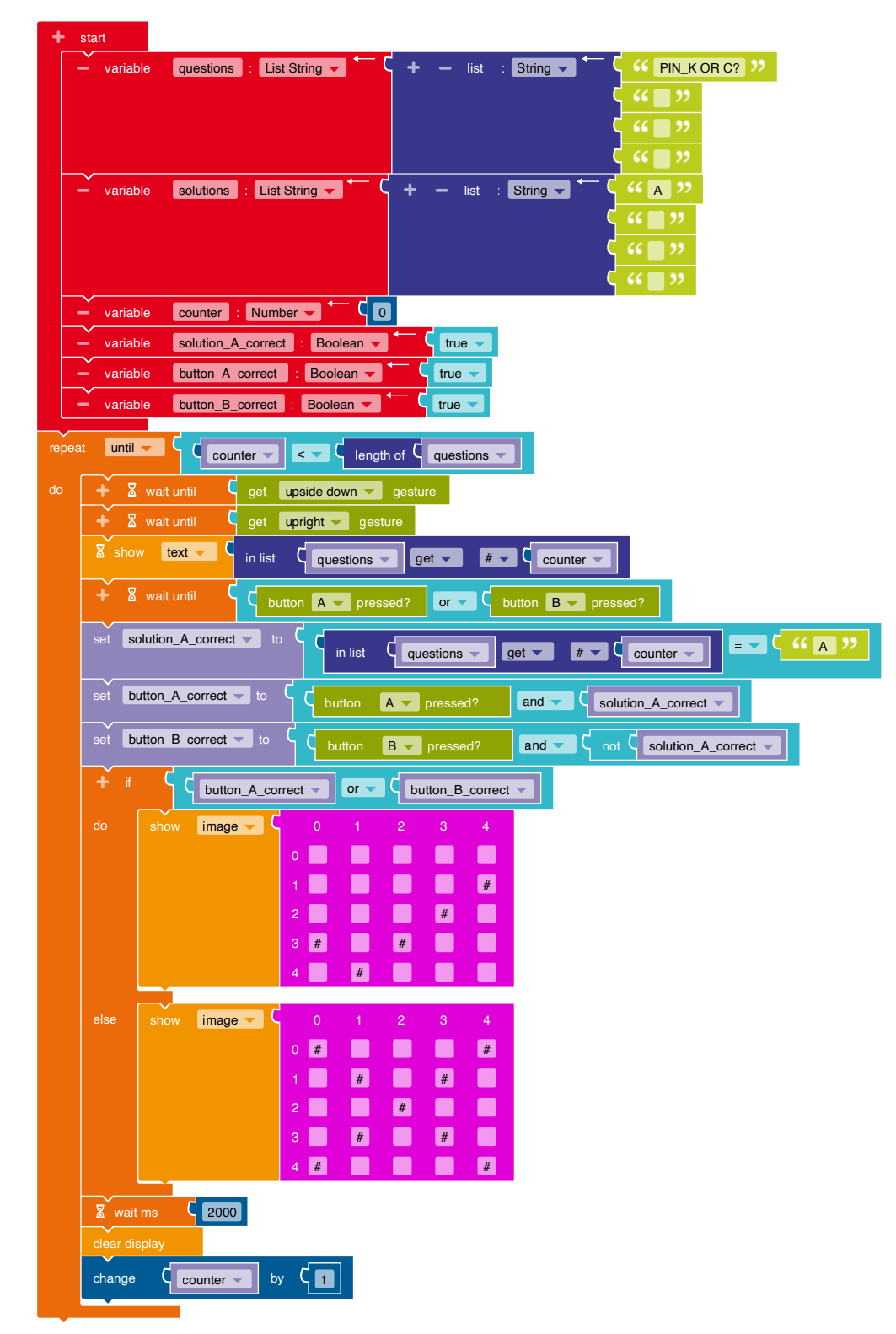

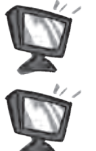

- 4. Add other actions, such as a coloured status light or sounds.
- 5. Rebuild the code to create an English quiz or a science class quiz. To do this, change the lists of questions and solutions.

## **The Calliope mini and the Nim game**

#### **Lio is looking for a second player**

Lio found a box with 12 small sticks with NIM on it. What does that mean? Then it occurs to Lio: This is a nim game! The rules are simple:

- There are two players and 12 sticks.
- The players can take turns taking 1, 2 or 3 sticks.
- Whoever takes the last stick wins the game.

Lio is still missing an opponent.

Maybe Lio can play against the Calliope mini?

#### **A minicomputer as an opponent**

The Calliope mini has neither eyes, arms nor a mouth.

So it can neither see nor take sticks, nor can it say how many sticks it wants to take.

But it can be programmed in such a way that it becomes an opponent anyway.

#### **The code**

The code needs to solve the following problems:

- A) How does the Calliope mini know how many sticks are involved?
- B) How does the Calliope mini know how many sticks Lio wants to take away?
- C) How does the Calliope mini perform its move?
- D) How does the Calliope mini check who has won?

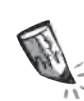

1. Think in which category you will find blocks for solving questions A) and B). Put a cross.

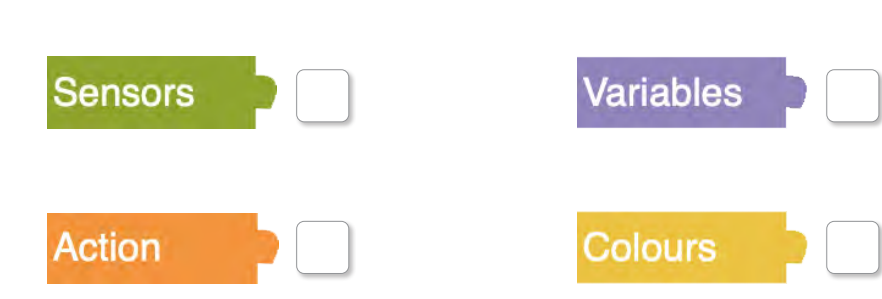

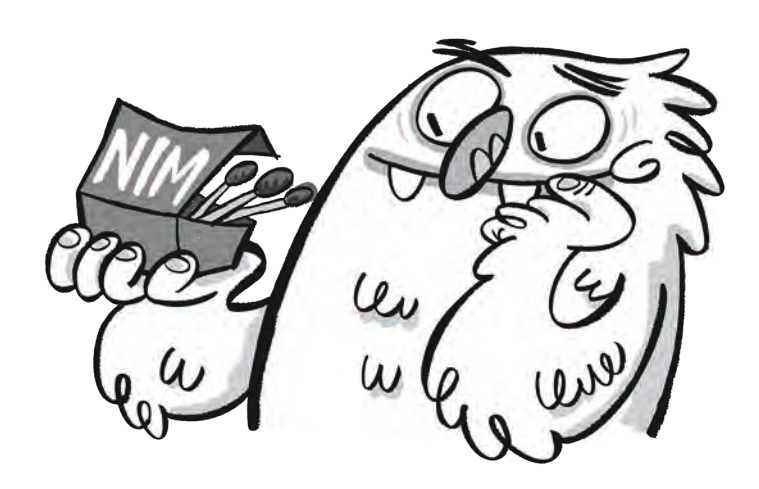

The code for the Nim game consists of 4 parts:

#### **1 Preparing for the game**

#### **2 It's Lio's turn**

If an entry is made, 1, 2 or 3 sticks should be deducted from the starting value 12.

#### **3 It is the Calliope mini's turn**

If there are still sticks in play, a random number between 1 and 3 should be subtracted from the sticks.

#### **4 The decision**

If there are 1, 2 or 3 sticks left after the Calliope mini's last turn, Lio wins.  $A \odot$  is displayed.

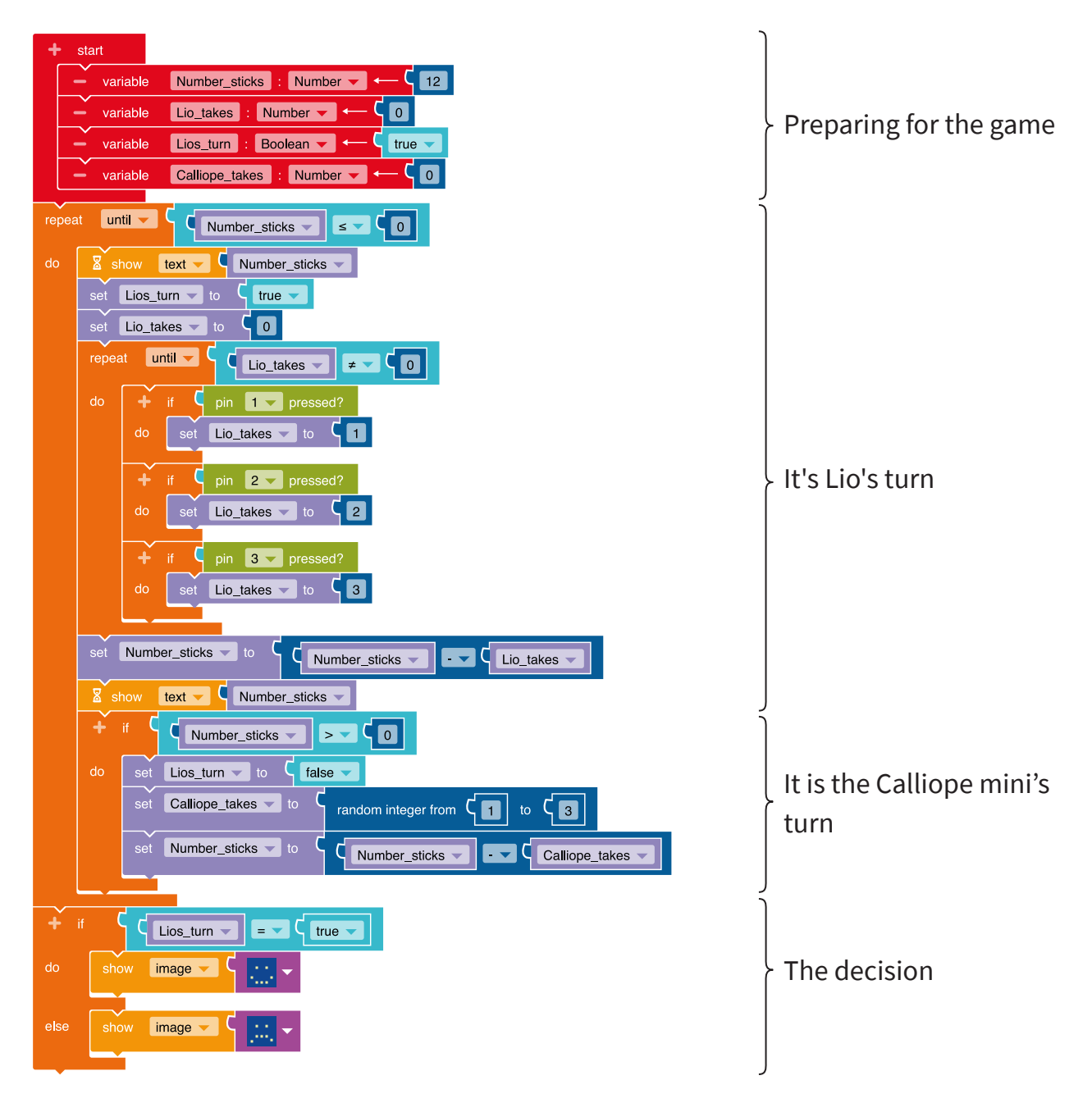

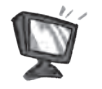

2. a) Programme the code for the Nim game in the editor  $\Join 2$  . Do it step by step.

#### **Preparation**

• First create four variables. Name the first variable "Number\_sticks". It saves the number of sticks present. Change the starting value to 12.

 The variable "Lio\_takes" stores how many sticks Lio takes. The start value is 0.

The variable "Lios turn" stores whether it is Lios turn ("true") or not ("false").

 The "Calliope\_takes" variable stores how many sticks the Calliope mini takes.

- The game should run until the number of sticks is less than or equal to 0 ( $\leq$  0), i.e. no more sticks are in play. Use the correct blocks from the categories Control, Logic, Variables and Mathematics .
- During the game the number of sticks left should always be visible. Add the blocks "Show Text" and "Number sticks" from the categories Action and Variables .

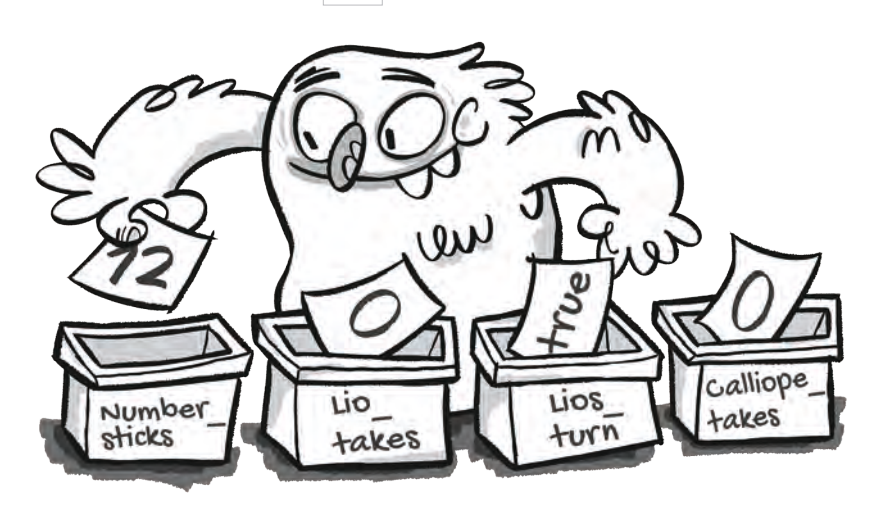

![](_page_35_Picture_168.jpeg)

![](_page_35_Figure_11.jpeg)

![](_page_35_Picture_169.jpeg)

#### **It's Lio's turn**

- First, it must be determined that it is Lio's turn. The value of "Lios\_turn" becomes "true".
- Lio hasn't removed any sticks yet. The variable "Lio\_takes" is  $= 0$ . Add the blocks from the categories Variables and Mathematics.
- The following process should be repeated until Lio has selected a number of sticks. Use the correct blocks from the categories Control , Logic, Variables and Mathematics.
- When pin 1, 2 or 3 is pressed, 1, 2 or 3 sticks should be removed from the existing sticks. Choose the right blocks from the categories Control , Sensors , Variables and Mathematics .

![](_page_36_Picture_6.jpeg)

![](_page_36_Figure_7.jpeg)

• The number of sticks that are removed must be subtracted from the number of sticks present. To do this, add the correct blocks from the categories Variables and Mathematics under the loop. Choose the correct mathematical symbol.

![](_page_37_Picture_129.jpeg)

• After a pin has been pressed, the number of remaining sticks should be displayed.

Add a "Show Text" block.

**8** show text v Number\_sticks

![](_page_37_Picture_5.jpeg)

 b) Which numbers are displayed when Lio presses pin 2, then pin 3, then pin 1 and then pin 3 in sequence?

Add to this:

![](_page_37_Picture_8.jpeg)

![](_page_37_Figure_9.jpeg)

![](_page_37_Picture_10.jpeg)

 $c)$   $\blacktriangleright$  Transfer the code to the Calliope mini and check your calculation. Make sure to touch the minus pin too.

#### **It is the Calliope mini's turn**

• If there are still sticks left after Lio's move (Number\_sticks>0), it is the Calliope mini's turn.

The value of the "Lios\_turn" tag becomes "false". Add the correct blocks from the categories Logic , Variables and Mathematics. Look for the> (greater than) sign.

![](_page_38_Figure_4.jpeg)

• A computer cannot decide how many sticks to use. But it can generate random numbers.

The Calliope mini should take a random number of sticks. Assign a random number to the variable "calliope\_ takes".

![](_page_38_Picture_7.jpeg)

![](_page_38_Picture_8.jpeg)

d) From which number range must the random number be created?

Write the numbers in the empty fields and then fill in the blocks in your code.

![](_page_38_Picture_132.jpeg)

• The number of sticks that the Calliope mini takes must be subtracted from the number of sticks available. Add the correct blocks from the categories Variables and Mathematics .

![](_page_38_Picture_133.jpeg)

#### **The decision**

When there are no more sticks, the loop ends and it's game over. Did Lio win? To find out, it must be checked which player was last in line.

• After the end of the big loop, add a branch "if/do/else". If the last stick was taken by Lio (Lios\_turn = true), Lio has won.  $A \odot$  is displayed. Otherwise the Calliope mini won. Then  $\odot$  is displayed.

![](_page_39_Picture_3.jpeg)

![](_page_39_Picture_4.jpeg)

e)  $\blacktriangleright$  Transfer the code to the Calliope mini and play the Nim game.

![](_page_39_Picture_6.jpeg)

3. Who do you think has the better chance of winning the Nim game: Lio or the Calliope mini? Give reasons for your answer.

![](_page_39_Picture_8.jpeg)

l

4. Lio has a hard time remembering whose turn it is. So expand your code. When it is Lio's turn, the RGB LED should light up green. When it is Calliope mini's turn, the RGB LED should light up red.

![](_page_39_Picture_10.jpeg)

5. Lio's friend Mats wants to play the Nim game against Lio. Change the programme so that two people can play against each other. Solution: see page 42

![](_page_39_Picture_12.jpeg)

## **Tips for your own program ideas**

1st Develop your own idea.

- What should the Calliope mini do?
- Check whether the Calliope mini has all the necessary functions for this.
- 2. Select the blocks for your programme.
	- Determine which input options should be used (pins, buttons, position sensors, microphone).
	- Determine what should be used for the output (screen, RGB-LED, speakers).
	- If you want to use values several times in your programme, create a variable for each value.
- 3. Programme in small steps.
	- Start with a short programme.
	- Expand the programme step by step.
- 4. Try out your programme again and again, even if it is not yet "finished".
	- Use the simulation and the Calliope mini. Tip: At the beginning, use sensors that are also used in the simulation (e.g. button or pin).
	- If you find any mistakes, correct your programme. Only change a little at a time. After the change, try your programme again in the simulation.
- 5. Repeat the steps until the programme works properly.

![](_page_40_Picture_16.jpeg)

![](_page_40_Picture_17.jpeg)

**2. Programming**

![](_page_40_Picture_19.jpeg)

#### **Programme examples**

Here you will find small programmes that you can incorporate into your own ideas.

![](_page_41_Picture_2.jpeg)

#### **1st Make outputs visible**

For example like this:

 If the Calliope mini is to display several different outputs one after the other, you have to use waiting blocks.

#### start repeat indefinitely  $Q \left( \mathcal{C} \right)$  $d<sub>O</sub>$  $\overline{\mathbf{a}}$  show character  $\overline{\phantom{a}}$  $\overline{2}$  wait ms  $\overline{500}$  $C$   $C$   $2$   $22$ show character  $\overline{2}$  wait ms  $\overline{500}$

The 1 and the 2 appear respectively That is too fast: The 1 and the 2 cannot be distinguished on the screen for half a second

. That is enough to read.

![](_page_41_Picture_8.jpeg)

#### 2. **Change the colour of the RGB LED with the push of a button**

 When you press the A button and release it again, the RGB LED should change colour. For this you need waiting blocks.

![](_page_41_Picture_144.jpeg)

![](_page_41_Picture_13.jpeg)

When exactly does the RGB LED change its colour? Make a cross.

When you press key A. When you release button A.

#### 3. **Make a picture visible for a long or short time**

 When you press the A key, the "Smiley" image should appear on the screen. As soon as you release button A, the picture should disappear. What does your code have to look like for this to happen? Circle the correct answer.

![](_page_42_Picture_4.jpeg)

![](_page_42_Picture_6.jpeg)

#### 4. **Determine a fixed sequence of entries**

Compare the following two programmes. Circle the differences.

![](_page_42_Figure_9.jpeg)

 One programme expects entries in a certain order: first button A, then button B and then pin 0.

Only then do the images appear.

Which programme is meant? It is programme  $\equiv$ 

 The other programme can react to the inputs in any order. It doesn't matter which button is pressed first.

Which programme is meant? It is programme  $\equiv$ 

**The Nim game for two players**

![](_page_43_Picture_1.jpeg)

**Tip:** You can also enter your own name and the name of your fellow player at the bottom of the code under "Show text".

 $\Box$ 

#### **The little coding dictionary**

![](_page_44_Picture_156.jpeg)

![](_page_45_Figure_1.jpeg)

By touching **pins** 0, 1, 2, or 3 you can also make inputs so that the Calliope mini executes commands. You have to touch the minus pin (-) with the other hand at the same time.

![](_page_46_Picture_0.jpeg)

#### **Calliope mini is a product of Calliope gGmbH**

The *Calliope mini* Microcontroller provides school children with a playful introduction and access to the digital world. Because it is only if we have digital knowledge that we can all actively participate in society and help shape it. For this purpose, experts from the IT and education sectors work together in an interdisciplinary manner as part of the Calliope team.

**Find more information** about the initiative at calliope.cc

#### **BR Roberta**

The Open Roberta Lab is a freely available cloud-based programming platform on which children, youths and adults can programme microcontrollers and robots even without any prior knowledge. Schoolchildren intuitively bring the Calliope mini to life with the graphic programming language NEPO° and "drag and drop". Open Roberta<sup>®</sup> is a technological open source development of the "Roberta<sup>®</sup> – Learning with Robots" initiative of Fraunhofer IAIS, which has been promoting digital education in Germany since 2002. The development of Open Roberta® has been supported by Google.org since 2014. Roberta˚, Open Roberta˚ and NEPO˚ are registered trademarks of the Fraunhofer-Gesellschaft für angewandte Forschung e. V.

Click here for the Open Roberta Lab: lab.open-roberta.org

#### **Terms and Conditions**

This document is under the following Creative Commons license: https://creativecommons.org/licenses/bysa/4.0/deed.de - You are allowed to reproduce, distribute and make publicly available the work or the content as well as modifications and adaptations of the work as long as you state the name of the author / rights holder in the manner specified by him and only pass on the newly created works or content under the use of license terms that are identical, comparable or compatible with those of this license agreement.

By using this document you accept the terms of use.

#### **Terms of use**

This document is published under following Creative Commons-License: https://creativecommons.org/ licenses/by-sa/4.0/deed.de – You may copy, distribute and transmit, adapt or exhibit the work or its contents in public and alter, transform, or change this work as long as you attribute the work in the manner specified by the author or licensor. New resulting works or contents must be distributed pursuant to this license or an identical or comparable license. By using this particular document, you accept the above-stated conditions of use.

![](_page_46_Picture_12.jpeg)

![](_page_46_Picture_13.jpeg)

Jonathas Mello CC-BY 3.0 Unported

# **Coding with the Calliope mini**

**Using the workbook Coding with the Calliope mini – Programming in elementary school, you will get to know the subjects of science, mathematics and English from a different angle in five new programming examples:** 

- **· Programme a stopwatch**
- **· Play the Nim game with the Calliope mini**
- **· Create your own spelling quiz**

**You will deepen your coding knowledge, get to know new programmes. and receive tips for your own ideas.** 

**So get started – good luck with your programming!**

![](_page_47_Picture_7.jpeg)

![](_page_47_Picture_8.jpeg)

![](_page_47_Picture_9.jpeg)

![](_page_47_Picture_10.jpeg)